Министерство науки и высшего образования Российской Федерации

Федеральное государственное бюджетное образовательное учреждение высшего образования «Оренбургский государственный университет»

Кафедра бухгалтерского учета, анализа и аудита

Л. А. Свиридова

# **АВТОМАТИЗИРОВАННОЕ РАБОЧЕЕ МЕСТО БУХГАЛТЕРА В УЧРЕЖДЕНИЯХ ПРАВООХРАНИТЕЛЬНЫХ ОРГАНОВ**

### Методические указания

Рекомендовано к изданию редакционно-издательским советом федерального государственного бюджетного образовательного учреждения высшего образования «Оренбургский государственный университет» для обучающихся по образовательной программе высшего образования по специальности 38.05.01 Экономическая безопасность

> Оренбург 2019

УДК 657: 681.5 (076.6) ББК 65.052.204.5д7 С 24

Рецензент – кандидат экономических наук Н. А. Тычинина

#### **Свиридова, Л. А.**

С 24 Автоматизированное рабочее место бухгалтера в учреждениях правоохранительных органов: методические указания / Л. А. Свиридова; Оренбургский гос. ун-т. - Оренбург: ОГУ, 2019.- 45 с.

 В методических указаниях приводятся задания для лабораторных занятий и самостоятельной работы студентов по дисциплине «Автоматизированное рабочее место бухгалтера в учреждениях правоохранительных органов».

 Выполнение заданий сопровождается составлением первичных документов, учетных регистров и обобщением произведенных расчетов на счетах бухгалтерского учета и в отчетности учреждения с помощью использования программного продукта «1С: Бухгалтерия. Государственные учреждения», предназначенного для автоматизации ведения учета в учреждениях правоохранительных органов.

 Методические указания предназначены для проведения лабораторных занятий и самостоятельной работы студентов очной формы обучения по специальности 38.05.01 Экономическая безопасность, профиль «Финансовый учет и контроль в правоохранительных органах».

> УДК 657: 681.5 (076.6) ББК 65.052.204.5д7

© Свиридова Л.А., 2019 © ОГУ, 2019

# **Содержание**

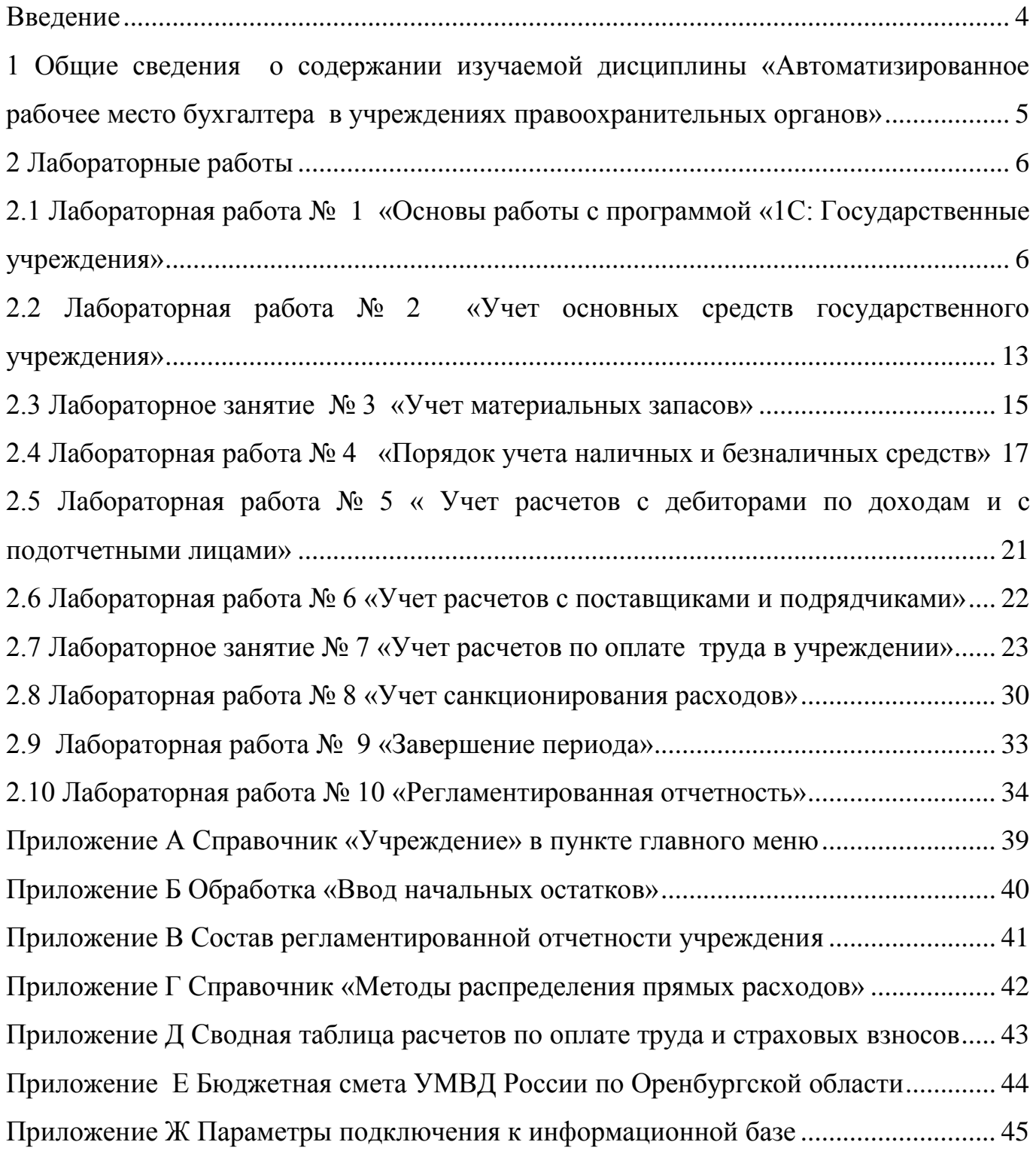

#### **Введение**

<span id="page-3-0"></span>Современные условия функционирования государственных учреждений предполагают создание форм первичных документов, бухгалтерской (финансовой) отчетности и формирование экономической информации об исполнении государственного бюджета, необходимой для своевременной её обработки, хранения и использования в бюджетном процессе в электронном виде. В связи с этим особенно актуальным является применение автоматизированной формы ведения бухгалтерского учета и составления отчетности о результатах хозяйствования и об использовании государственных средств, выделенных для функционирования государственного учреждения.

Актуальность применения автоматизированной формы ведения бухгалтерского учета обусловлена обязанностью ведения бухгалтерского учета и составления бухгалтерской отчетности предусмотренной в Федеральном законе «О бухгалтерском учете» №402-ФЗ от 06.12.2011 г.

Информационные технологии позволяют главному бухгалтеру осуществлять электронный документооборот с заинтересованными пользователями, что особенно актуально для государственного сектора. При использовании программ по отправке электронной отчетности, по взаимодействию с Федеральным казначейством главный бухгалтер имеет возможность выгрузить необходимую информацию в соответствующем формате из программного продукта по ведению бухгалтерского учета.

В рамках учебного процесса Оренбургский государственный университет предлагает к применению программу «1С: Бухгалтерия – Государственные учреждения 8», разработчиком которой является ЗАО «Фирма 1-С». Студентам необходимо овладеть основными правилами работы в данной программе, уметь составлять документы, учетные регистры, стандартные и регламентированные отчеты, чтобы в дальнейшем использовать полученные знания в практической работе.

4

<span id="page-4-0"></span>**1 Общие сведения о содержании изучаемой дисциплины «Автоматизированное рабочее место бухгалтера в учреждениях правоохранительных органов»**

Преподавание дисциплины **«**Автоматизированное рабочее место бухгалтера в учреждениях правоохранительных органов» строится исходя из требуемого уровня базовой подготовки по специальности «Экономическая безопасность», специализации «Финансовый учет и контроль в правоохранительных органах».

Основная цель изучения дисциплины - овладение теоретическими знаниями и практическими навыками в области функционирования компьютерных информационных систем бухгалтерского учета и отчетности в государственном секторе.

Основной задачей изучения дисциплины **«**Автоматизированное рабочее место бухгалтера в учреждениях правоохранительных органов» является реализация требований, установленных в Федеральном государственном образовательном стандарте высшего образования к подготовке студентов специальности «Экономическая безопасность», специализации «Финансовый учет и контроль в правоохранительных органах».

В учреждениях государственного сектора широко используются программы автоматизации учетного процесса и предоставления отчетности, это обусловлено контролем целевого использования государственных финансов.

В современных условиях большое внимание уделяется компьютеризации автоматизированного рабочего места бухгалтера. Специалист, профилирующийся в области финансового учета и контроля должен уметь пользоваться готовыми программными средствами для автоматизированной обработки учетных задач, обобщения информации финансового и бюджетного учета.

5

#### <span id="page-5-0"></span>**2 Лабораторные работы**

<span id="page-5-1"></span>**2.1 Лабораторная работа № 1 «Основы работы с программой «1С: Государственные учреждения»**

Цель работы: освоить порядок начала создания информационной базы и группировки информации о деятельности учреждения.

Задание: создать постоянную справочную информацию об учреждении. Заполнить справочник «Учреждение» в пункте главного меню «Учреждение».

Сокращенное название: УМВД России по Оренбургской области.

Полное название: Управление Министерства внутренних дел Российской Федерации по Оренбургской области.

Адрес: 460000, Оренбургская область, г. Оренбург, ул. Комсомольская, 49.

Телефон: (3532) 79-08-00. Факс: (3532) 79-02-17.

Реквизиты учреждения:

ИНН 5610036776, КПП 561001001, ОГРН 1025601030740;

ОКПО 8834383, ОКТМО 53701000001, ОКАТО 53401000000;

ОКВЭД 75.24.1 Деятельность органов внутренних дел;

Тип собственности - Представительства и филиалы;

Форма собственности - Федеральная собственность;

Банк получателя: Отделение Оренбург в г. Оренбург. Текущий счет 40501810500003000001, лицевой счет 20546D54564, БИК 045354001, КБК 18803020000000000000.

Код главы 188 - Министерство внутренних дел России.

Код раздела 03 – Национальная безопасность и правоохранительная деятельность.

Код подраздела 02 – Органы внутренних дел.

Начальник управления Министерства внутренних дел Российской Федерации по Оренбургской области генерал-майор полиции Давыдов Михаил Ильич.

Задание: введите элементы учетной политики УМВД России по Оренбургской областина 20хх год в соответствии с данными таблицы 1.

Параметры учетной политики задаются по состоянию на 01.01.20хх г. в справочнике «Учреждение».

Таблица 1 – Исходные данные для формирования показателей учетной политики УМВД России по Оренбургской области на 20Ххгод.

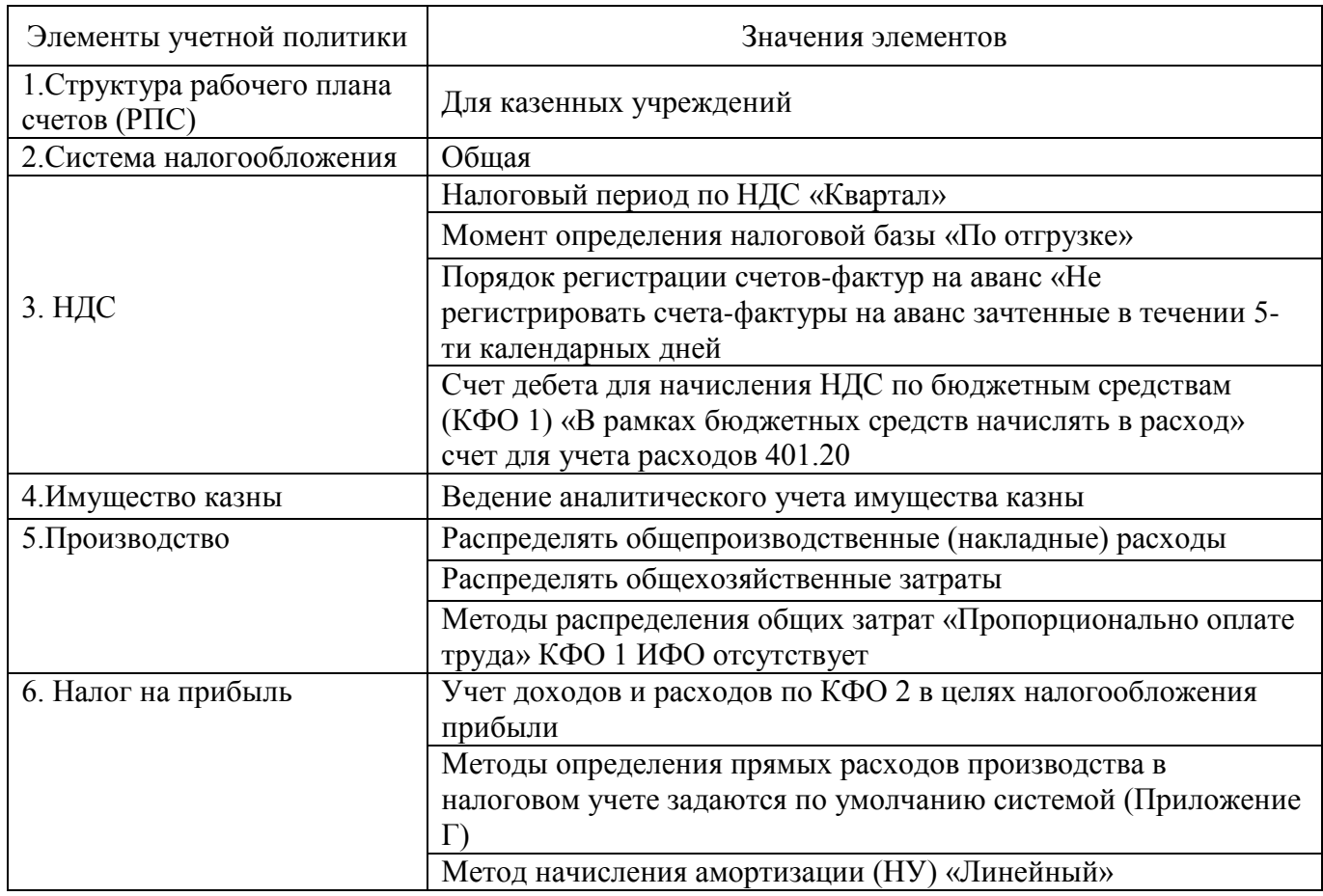

Задание: внести остатки актива и пассива баланса Управления МВД России по Оренбургской области на 31.12.20ХХг.

Для внесения остатков необходимо обратиться к пункту главного меню «Бухгалтерский учет» - «Ввод остатков при начале работы с программой» и используя аналитическую информацию в соответствии с данными таблиц 3,4,5,6,7,8,9 осуществить ввод информации.

Если аналитические данные отсутствуют, следует внести общую сумму по синтетическому счету, например, 1.201.11.

Остатки начального баланса Управления МВД России по Оренбургской области приведены в таблице 2.

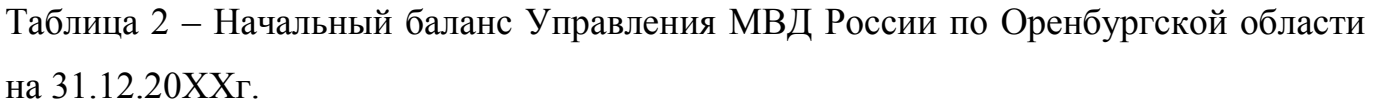

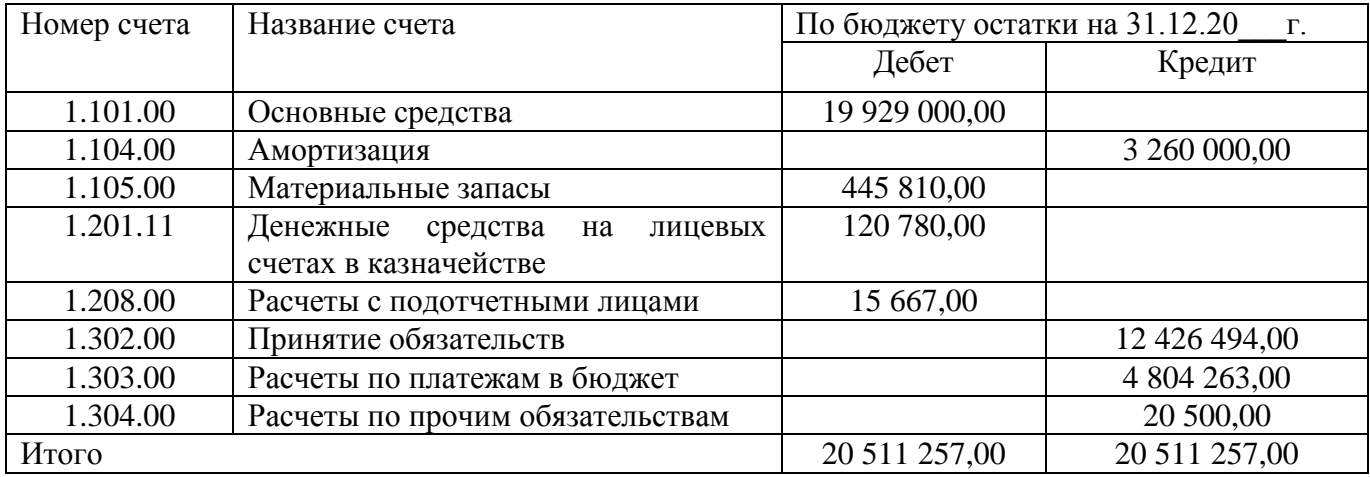

Для ввода остатков по основным средствам необходимо в пункте главного меню «Бухгалтерский учет» обратиться к подпункту «Ввод остатков при начале работы с программой» и открыть «Ввод остатка по ОС и НМА». В открывшемся журнале ввода остатков ОС и НМА добавить два ввода: по счету 1.101.12 и по счету 1.101.35.

Таблица 3 – Расшифровка по счету 1.101.00 «Основные средства» на 31.12.20ХХг.

| Счет                                                | Балансовая/   | Дата                     | Название документа  | ОКОФ |
|-----------------------------------------------------|---------------|--------------------------|---------------------|------|
|                                                     | Первонач.     | принятия                 |                     |      |
| Основные средства                                   | стоимость     | на учет                  |                     |      |
| 1.101.12 (1 строка журнала ввода остатков ОС и НМА) |               |                          |                     |      |
| Здание гаража                                       | 3 094 065,00  |                          | Акт приема-передачи | 210  |
| Административное здание                             | 14 908 559,00 |                          | Акт приема-передачи | 210  |
| 1.101.35 (2 строка журнала ввода остатков ОС        |               | начального               |                     |      |
| и HMA)                                              |               |                          |                     |      |
| Автомобиль ГАЗ-3110 г/н                             | 119 200,00    |                          |                     | 310  |
| <b>K556YP</b>                                       |               | ввода                    | Акт приема-передачи |      |
| Автомобиль УАЗ-31519 г/н                            | 200 780,00    |                          | Акт приема-передачи | 310  |
| Т944УФ                                              |               | дате:                    |                     |      |
| Автомобиль УАЗ Патриот г/н                          | 579 696,00    | $.12.20x \times r$ .     | Акт приема-передачи | 310  |
| $\Pi221$ KC                                         |               |                          |                     |      |
| Автомобиль УАЗ Патриот г/н                          | 605 700,00    | 31                       | Акт приема-передачи | 310  |
| $\Pi$ 251 PK                                        |               |                          |                     |      |
| Автомобиль ВАЗ 2114 г/н                             | 421 000,00    | Соответствует<br>остатка | Акт приема-передачи | 310  |
| <b>H668HP</b>                                       |               |                          |                     |      |
| Итого                                               | 19 929 000,00 |                          |                     |      |

При вводе сведений указанных в таблице 3 обращаемся к справочнику «Основные средства», в котором необходимо задать все перечисленные объекты. Создавая элемент справочника «Здание гаража» и все другие записываем только название объекта и сохраняем элемент справочника для последующего его выбора в ввод остатка. Ввод остатков по основным средствам предполагает указание всей информации об объектах, для этого во вводе предусмотрено при закладки: события, общие сведения, амортизация. На закладке события указываются: инвентарный номер, МОЛ, состояние ОС (принятие к учету), дата принятия к учету соответствует дате ввода начальных остатков, документ. На закладке общие сведения указываются: кол-во, балансовая стоимость, первоначальная стоимость (соответствует балансовой) из таблицы 3, код ОКОФ, амортизационная группа, срок полезного использования, ставка налога на имущество, вид имущества. На закладке амортизация указывается: сумма амортизации из таблицы 4, порядок погашения стоимости (начисление амортизации), способ начисления амортизации (линейный), счет учета амортизации (104) указывается по умолчанию, счет затрат устанавливается студентом (см. таблицу 4).

Таблица 4 – Расшифровка остатков по счету 1.104.00 «Амортизация» на 31.12.20ХХг.

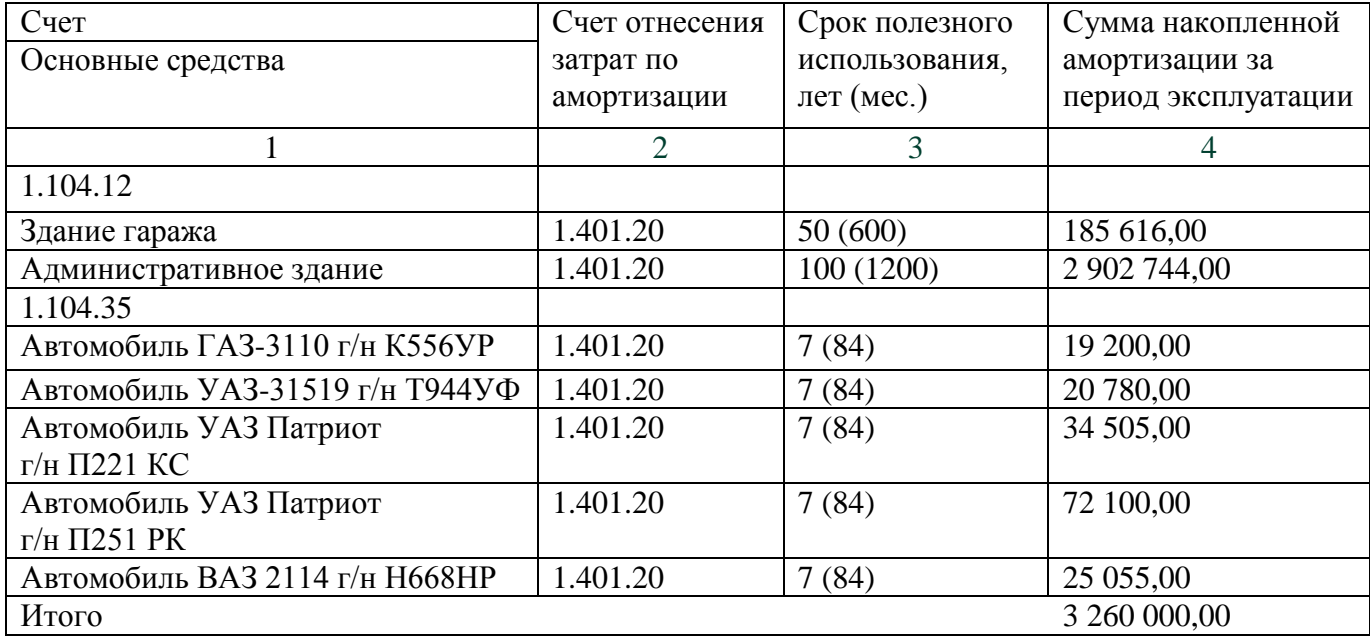

После добавления всех объектов основных средств, ввод остатка нужно провести. Если ввод остатка не проводится, выходит окно об ошибках, которые необходимо исправить. Для исправления перечисленных ошибок возвращаемся в строку того объекта основных средств, по которому допущены ошибки. Выполняем исправление до тех пор, пока ввод остатка не будет проведен.

Для ввода остатков по материалам обращаемся к пункту главного меню «Бухгалтерский учет», подпункту «Ввод остатков при начале работы с программой» и открываем «Ввод остатков материалов». В открывшемся журнале ввода остатков материалов добавляем материальные запасы из таблицы 5. В момент ввода информации идет обращение к справочнику «Номенклатура», в который необходимо добавить все указанные в таблице 5 материальные запасы по их наименованию, типу номенклатуры, единицам измерения.

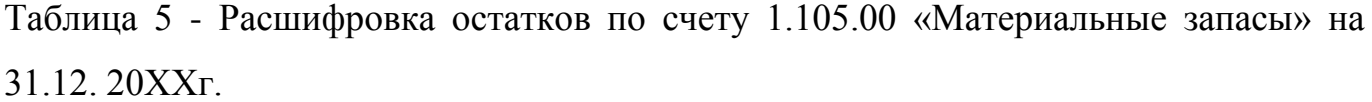

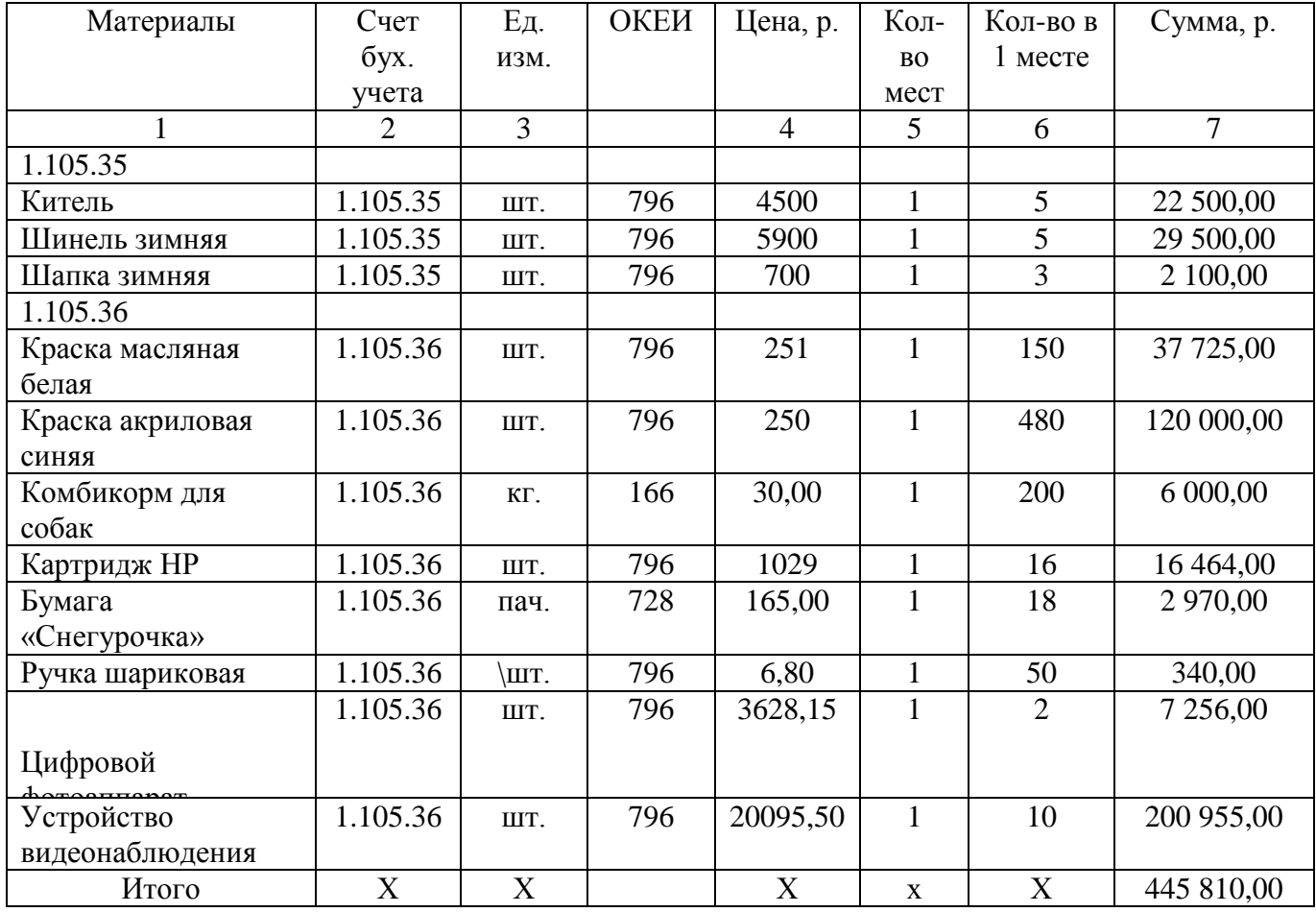

Ввод материальных запасов осуществляется на общую сумму, цена при вводе во внимание не принимается.

Для ввода остатков по принятым обязательствам необходимо обратиться к пункту главного меню «Бухгалтерский учет», подпункт «Ввод остатков при начале работы с программой» и открыть «Ввод остатков по расчетам с персоналом» для ввода информации по счету 1.302.11 и «Ввод остатков по расчетам с поставщиками и подрядчиками» для ввода информации по счетам 1.302.21-1.302.34 (таблица 6).

Таблица 6 - Расшифровка остатков по счету 1.302.00 «Расчеты по принятым обязательствам» на 31.12. 20ХХг.

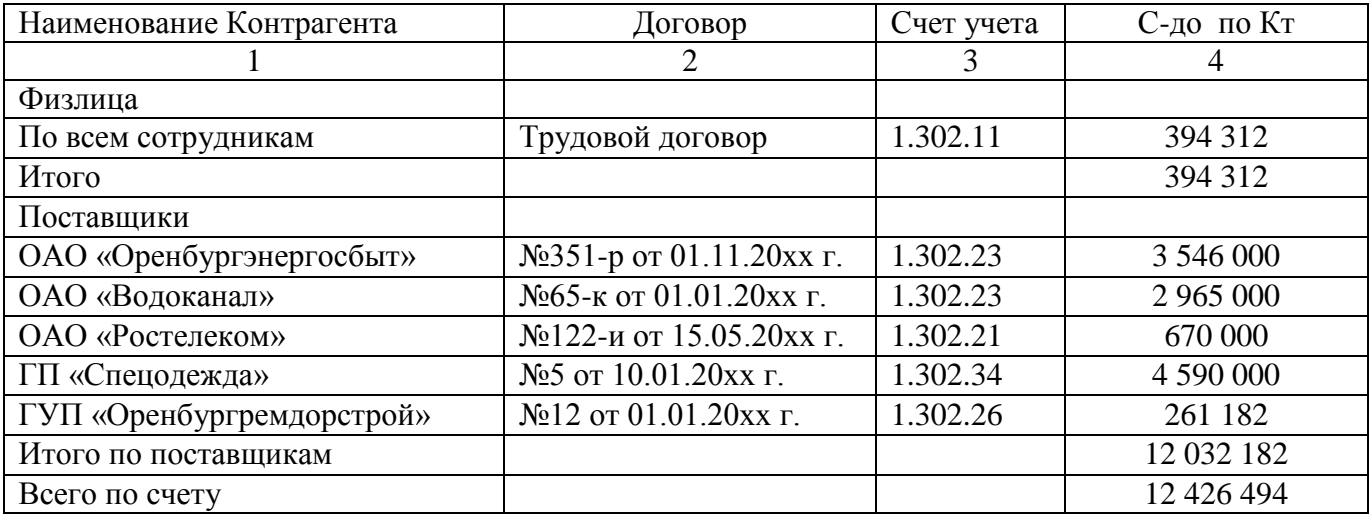

Правильность ввода информации проверяем по итоговой сумме остатка по расчетам, которая выводится в конце журнала ввода остатков по счетам бухгалтерского учета.

Для ввода остатков по принятым обязательствам по налогам и сборам необходимо обратиться к пункту главного меню «Бухгалтерский учет», подпункт «Ввод остатков при начале работы с программой» и открыть «Ввод остатков по налогам и сборам» для ввода информации по счету 1.303.00 (таблица 7).

При вводе остатков обращаем внимание на аналитическое субконто, которое отражает, в какой фонд имеется задолженность. Например, «Страховые взносы в ФСС» и «Страховые взносы ФСС (НС и ПЗ)».

Таблица 7 - Расшифровка остатков по счету 1.303.00 «Расчеты по платежам в бюджет» на 31.12. 20ХХг.

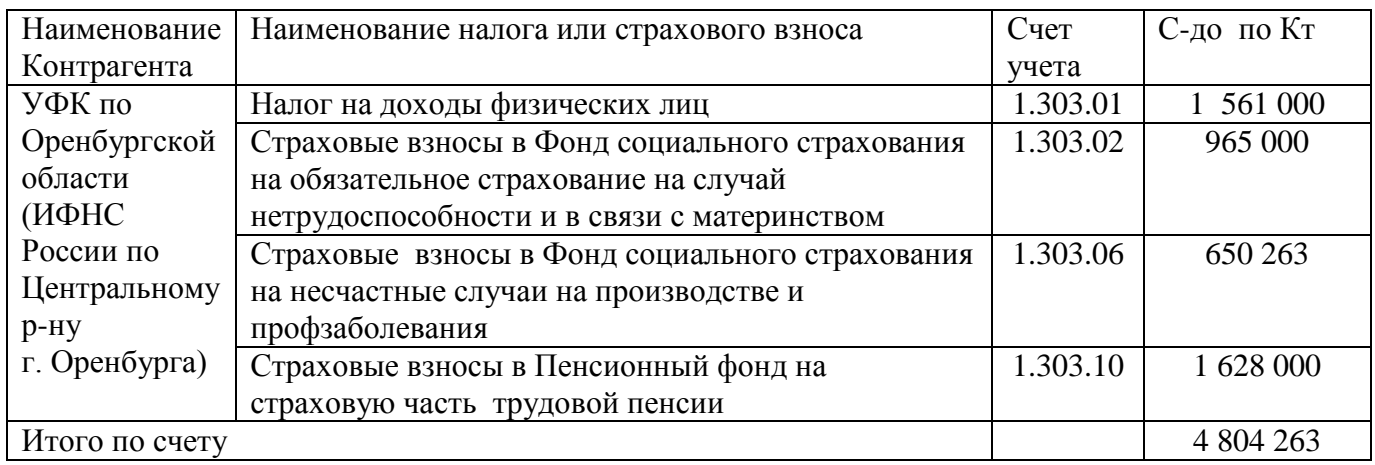

Для ввода остатков по счету 1.208.00 необходимо обратиться к пункту главного меню «Бухгалтерский учет», подпункт «Ввод остатков при начале работы с программой» и открыть «Ввод остатков по расчетам с подотчетными лицами» (таблица 8). При добавлении данных необходимо создать документ расчетов с подотчетными лицами.

Таблица 8 - Расшифровка остатков по счету 1.208.00 «Расчеты с подотчетными лицами» на 31.12. 20ХХг.

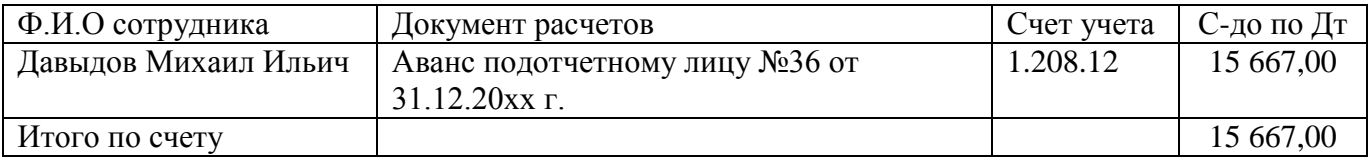

Для ввода остатков по счету 1.304.00 необходимо обратиться к пункту главного меню «Бухгалтерский учет», подпункт «Ввод остатков при начале работы с программой» и открыть «Ввод остатков по расчетам с персоналом», так как данные имеют отношение к депонированным суммам (таблица 9).

Таблица 9 - Расшифровка остатков по счету 1.304.00 «Прочие расчеты с кредиторами» на 31.12. 20ХХг.

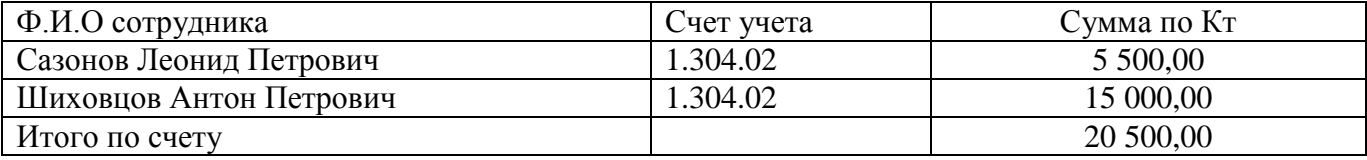

Задание: Выполнить проверку введенных остатков, сформировав стандартный отчет «Оборотно-сальдовая ведомость» за 20ХХгод. Данный отчет формируется через пункт главного меню «Бухгалтерский учет» - «Стандартные отчеты» - «Оборотно-сальдовая ведомость».

При вводе начальных остатков по счетам используется вспомогательный счет 000, сальдо по которому должно равняться нулю, в противном случае начальные остатки внесены в систему 1С не верно. Проверить весь ввод остатков необходимо по таблице 2. Сальдо по счету 1.201.11 не имеет аналитических данных, ввод информации по данному счету необходимо осуществить через пункт главного меню «Бухгалтерский учет», подпункт «Ввод остатков при начале работы с программой» и открыть «Ввод остатков по денежным средствам». Добавляя счет 1.201.11 в рабочие счета к нему необходимо присоединить КПС с указанием КИФ.

### <span id="page-12-0"></span>**2.2 Лабораторная работа № 2 «Учет основных средств государственного учреждения»**

Цель работы: освоить документы и регистры, которые составляются для отражения информации о движении основных средств в 1С.

Задание: на основании приведенных в таблице 11 хозяйственных фактов оформить в системе 1С поступление и выбытие основных средств с помощью соответствующих документов и обработок.

Работать необходимо через пункт главного меню «ОС. НМА. НПА». Операции на поступление основных средств проводятся через подпункт «Поступление», в котором необходимо выбрать вид поступления. Операции по выбытию основных средств проводятся через подпункт «Выбытие», в котором необходимо выбрать вид выбытия.

Создаваемые в системе 1С документы по основным средствам обращаются к справочнику «Основные средства», который заполняется соответствующими приобретаемыми объектами. В справочник «Основные средства» нужно внести

13

только название объекта. Если одно наименование приобретается в количестве отличном от 1, необходимо внести наименование этого объекта в справочник «Основные средства» несколько раз, разграничивая их заводским номером или порядковым номером. Например, пистолет Макарова 1, пистолет Макарова 2 и т.п.

Таблица 10 – Журнал регистрации хозяйственных фактов УМВД России по Оренбургской области по движению основных средств за 20ХХ год

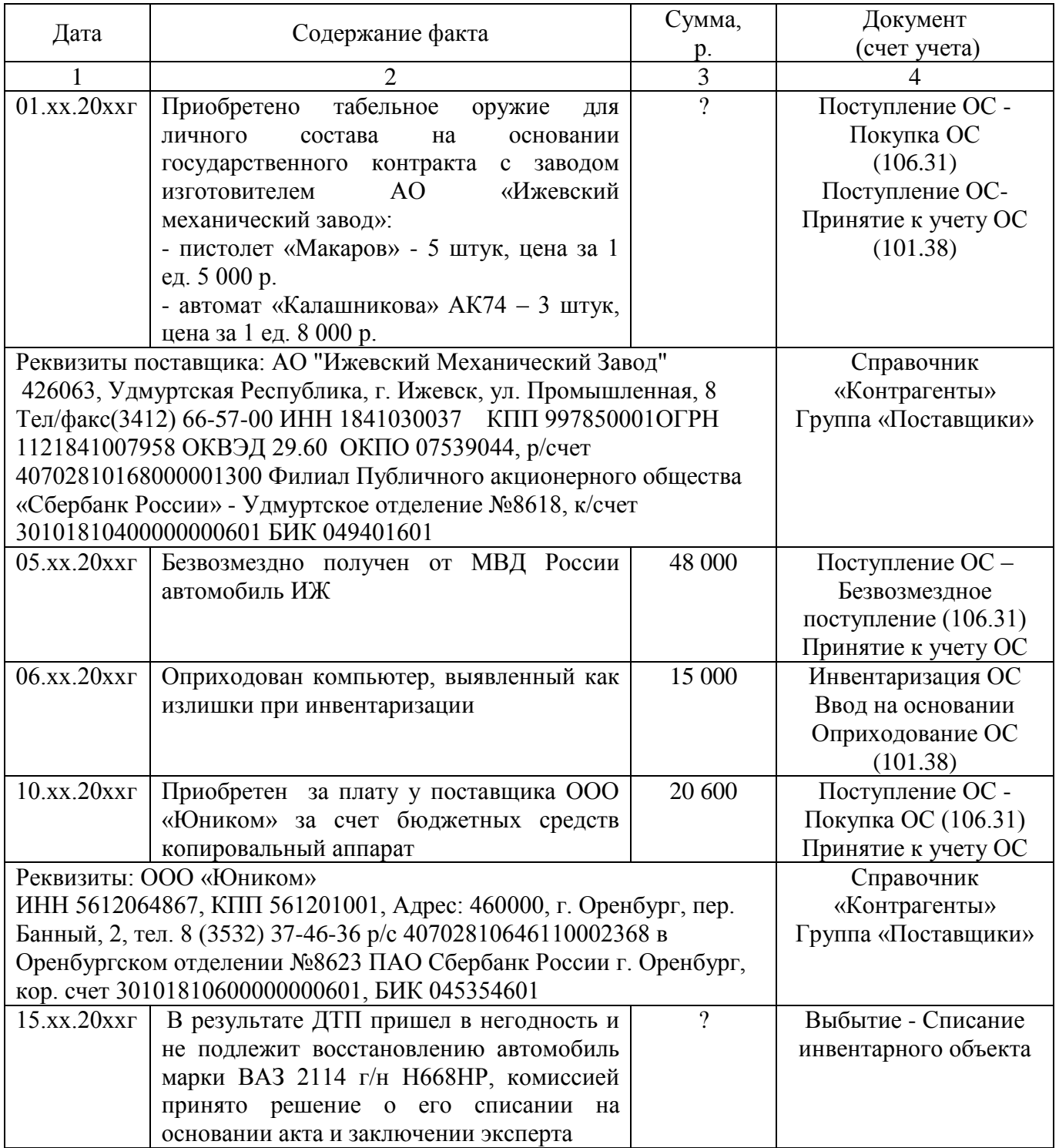

Продолжение таблицы 10

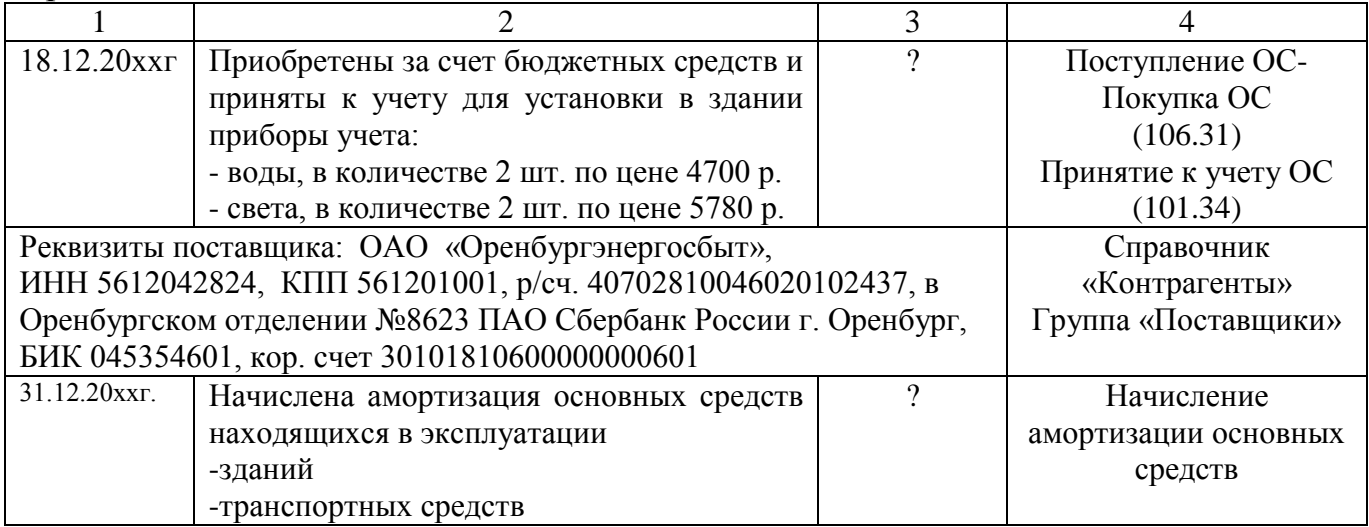

Задание: выполните составление стандартных отчетов (оборотно-сальдовых ведомостей) для анализа введенной информации по основным средствам:

- по счету 1.106.00 «Вложение в нефинансовые активы»;

- по счету 1.101.00 «Основные средства»;

- по счету 1.104.00 «Амортизация основных средств».

- Оборотно-сальдовую ведомость по счету находим в пункте главного меню «Бухгалтерский учет» - «Стандартные отчеты» - «Оборотно-сальдовая ведомость по счету». Для формирования итоговой информации выбираем нужный счет и настраиваемый отчетный период, нажимаем на клавишу «Сформировать отчет».

#### <span id="page-14-0"></span> **2.3 Лабораторное занятие № 3 «Учет материальных запасов»**

Цель работы: освоить документы и регистры, которые используются в 1С для отражения информации о движении материальных запасов.

Задание: на основании журнала хозяйственных фактов, представленных в таблице 11, внести в 1С документы, связанные с поступление и выбытием материальных запасов в Управлении МВД России по Оренбургской области, необходимые для текущей деятельности.

Работать с материальными запасами необходимо через пункт главного меню «Материальные запасы». В зависимости от того, какая операция должна быть проведена, выбираем «Поступление» или «Выбытие».

Таблица 11 – Журнал регистрации хозяйственных фактов УМВД России по Оренбургской области по приобретению и выбытию материальных запасов

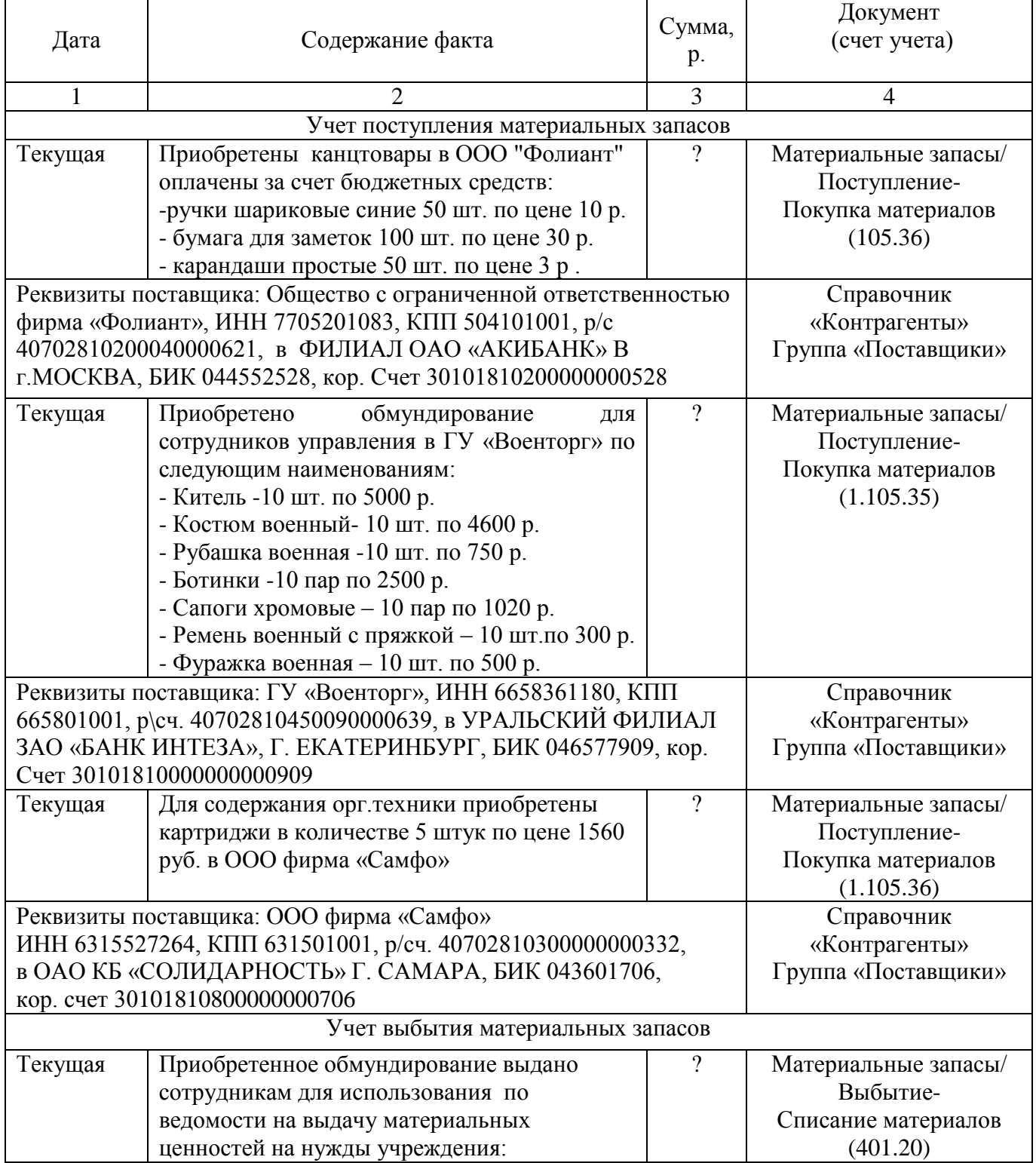

Продолжение таблицы 11

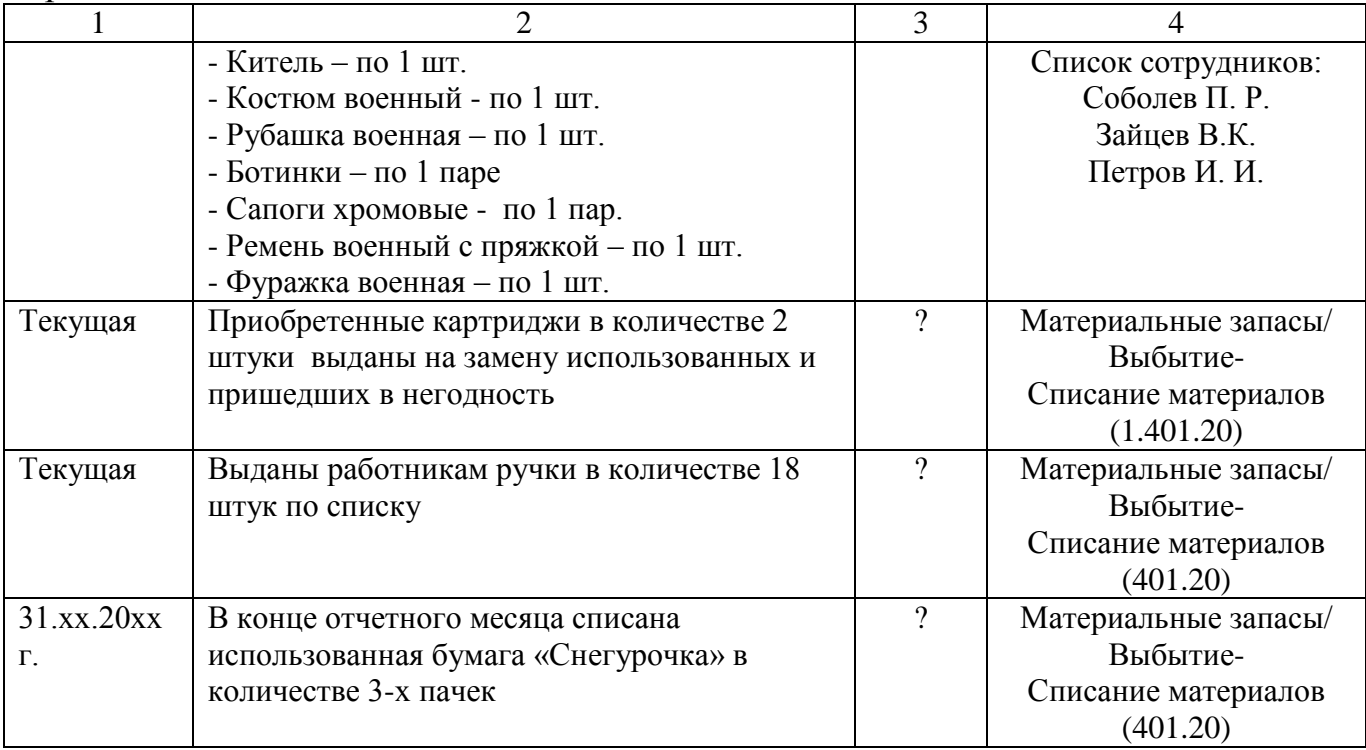

Задание: сформировать стандартные отчеты и проанализировать их показатели:

- оборотно-сальдовую ведомость по счету 1.105.00 «Материальные запасы» в разрезе аналитических кодов;

- оборотно-сальдовую ведомость по счету 1.302.00 «Расчеты по принятым обязательствам» за текущий месяц.

### <span id="page-16-0"></span>**2.4 Лабораторная работа № 4 «Порядок учета наличных и безналичных средств»**

Цель работы: освоить документы, справочники и регистры, которые используются в 1С для учета движения наличных и безналичных денежных средств государственного учреждения

Задание: оформить соответствующие документы в 1С по движению наличных и безналичных денежных средств по хозяйственным фактам, приведенным в таблице 12. Движение наличных денежных средств обрабатывается

через пункт главного меню «Касса». Движение безналичных денежных средств обрабатывается через пункт главного меню «Казначейство/Банк».

Необходимо обратить внимание, что проведение документов по движению денежных средств в оплату денежных обязательств учреждения одновременно фиксируется и в документах по исполнению сметы.

До начала создания документов убедитесь в том, что установлены настройки по счетам учета денежных средств в «Стартовом помощнике», путь «Бухгалтерский учет» - «Стартовый помощник» - «Рабочие счета денежных средств».

Таблица 12 – Журнал регистрации хозяйственных фактов УМВД России по Оренбургской области по движению денежных средств за 20хх г.

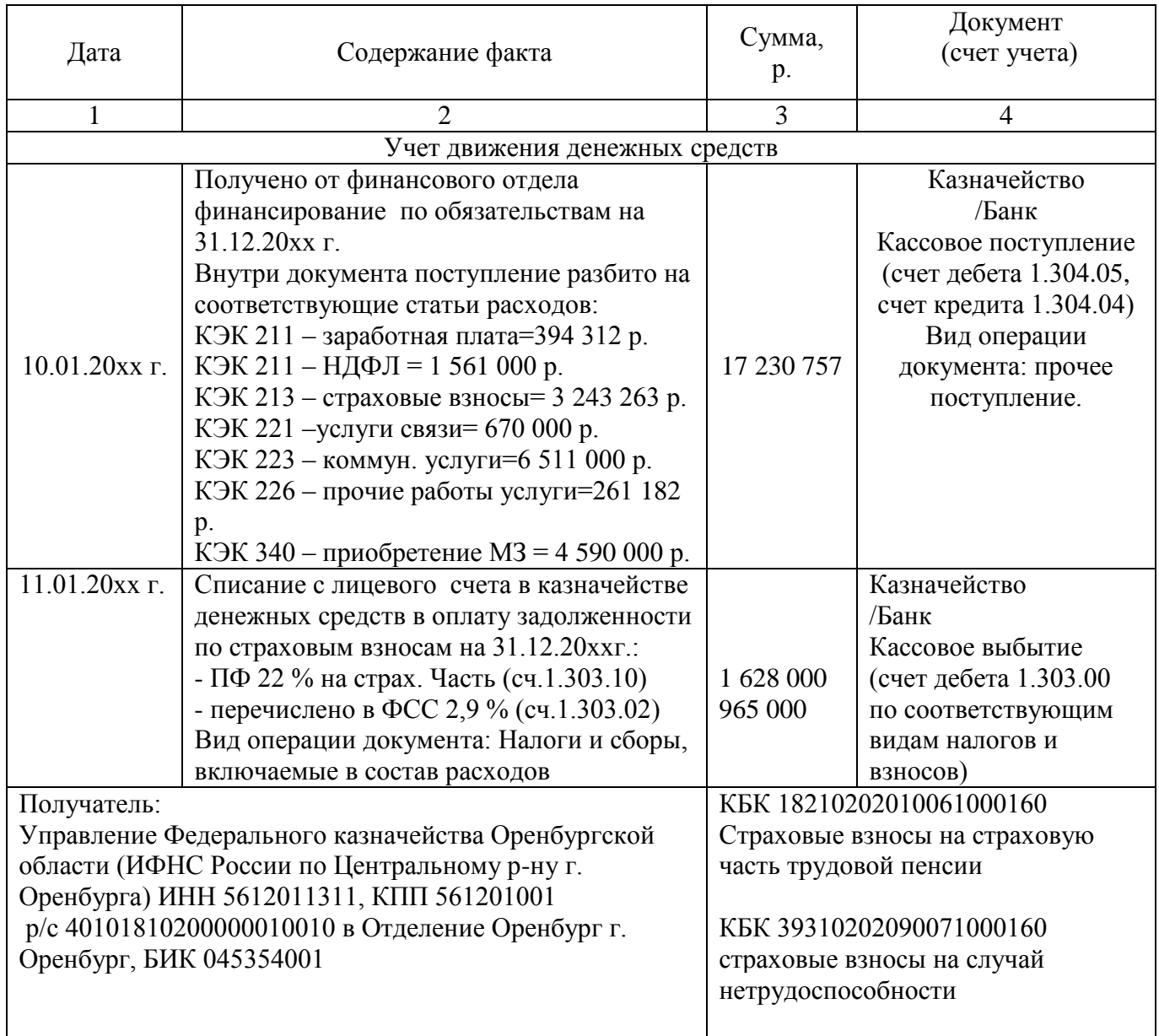

Продолжение таблицы 12

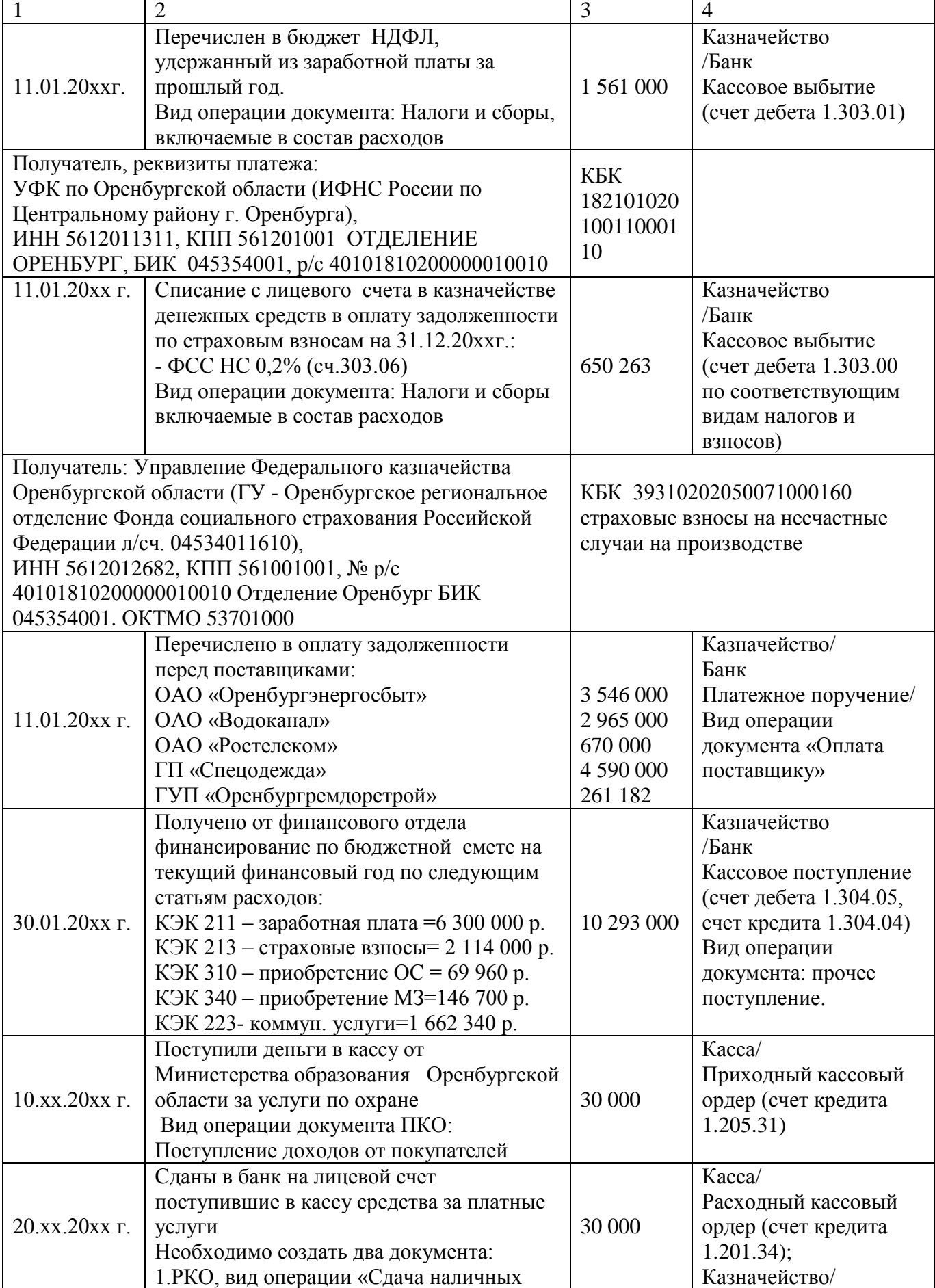

Продолжение таблицы 12

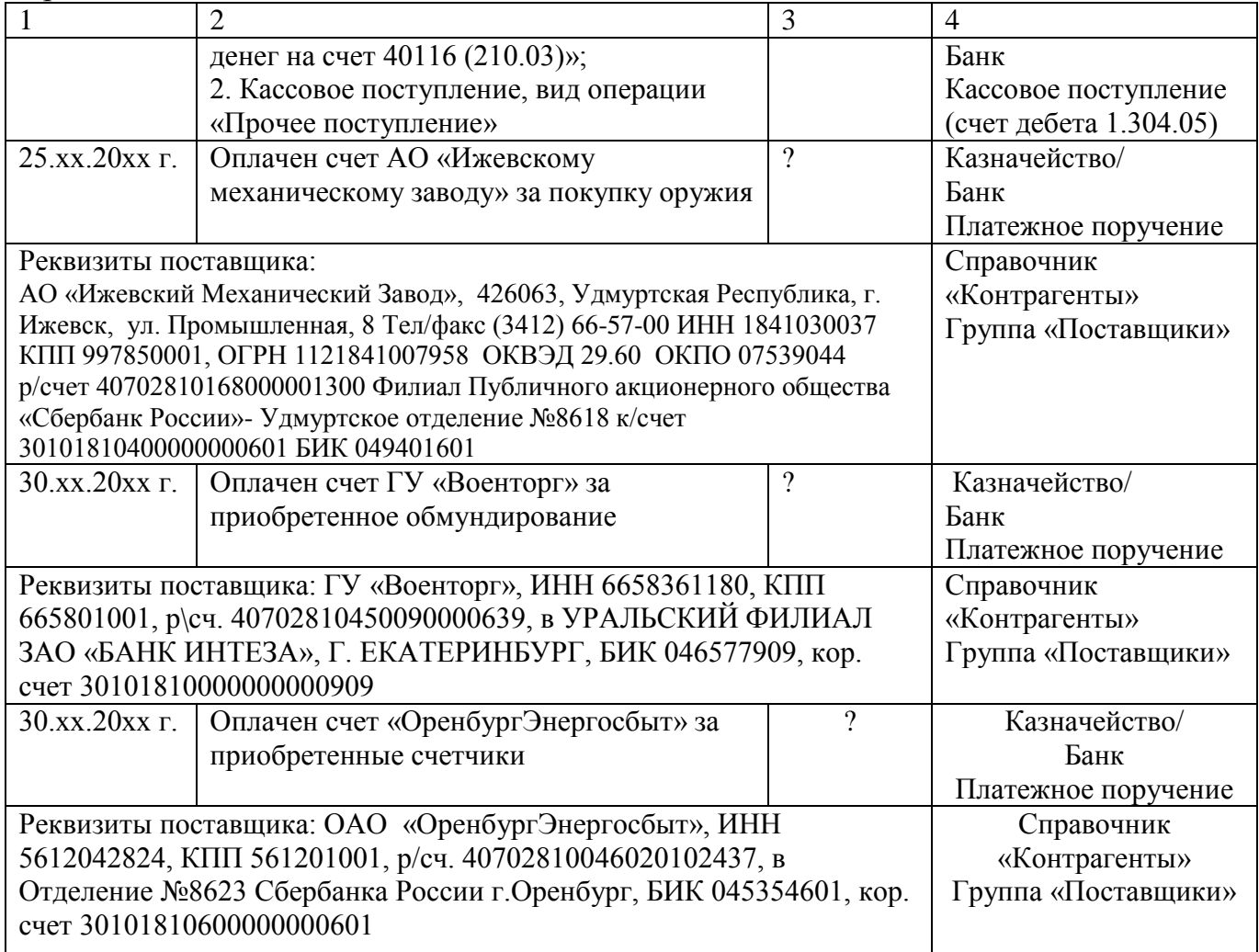

Задание: сформировать стандартные отчеты по денежным средствам и расчетам и проанализировать их состояние:

- сформировать и изучить кассовую книгу за текущий месяц;

- сформировать и проанализировать отчет «Карточка счета» по счету 1.201.11

«Денежные средства на лицевых счетах учреждения», 1.201.34 «Касса»;

- сформировать оборотно-сальдовую ведомость по счету 1.302.00 и 1.303.00 в аналитическом разрезе и проанализировать состояние дебиторской и кредиторской задолженности учреждения.

### <span id="page-20-0"></span>**2.5 Лабораторная работа № 5 « Учет расчетов с дебиторами по доходам и с подотчетными лицами»**

Цель работы: освоить документы, учетные регистры и основные бухгалтерские записи, которые формируются в 1С по расчетам с покупателями и заказчиками и с подотчетными лицами.

Задание: отразить в 1С факты хозяйственной жизни связанные с расчетами с дебиторами по доходам и расчетами с подотчетными лицами (таблица 13).

Таблица 13 – Журнал регистрации хозяйственных фактов УМВД России по Оренбургской области по расчетам с покупателями и заказчиками и с подотчетными лицами за 20хх г.

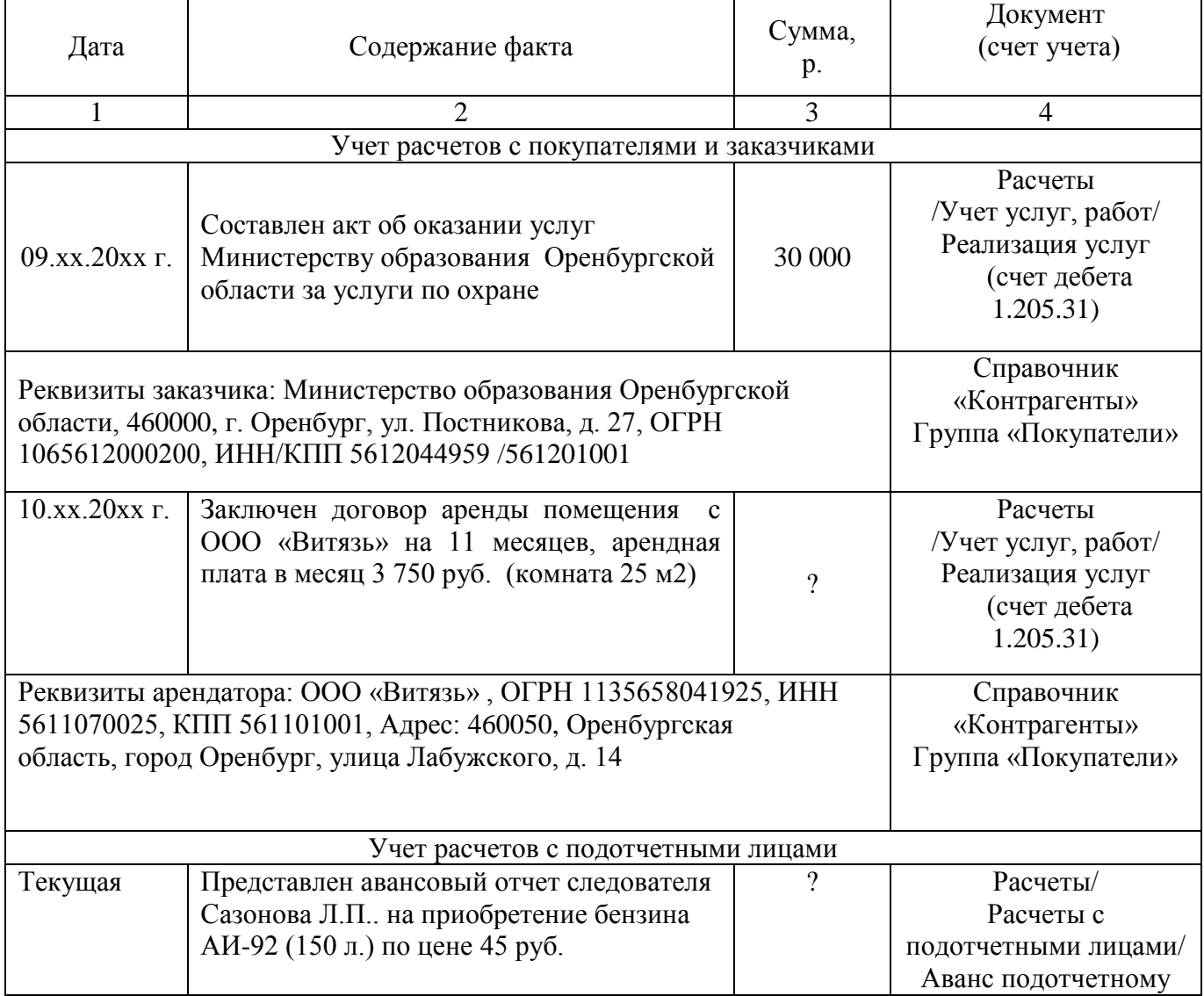

Продолжение таблицы 13

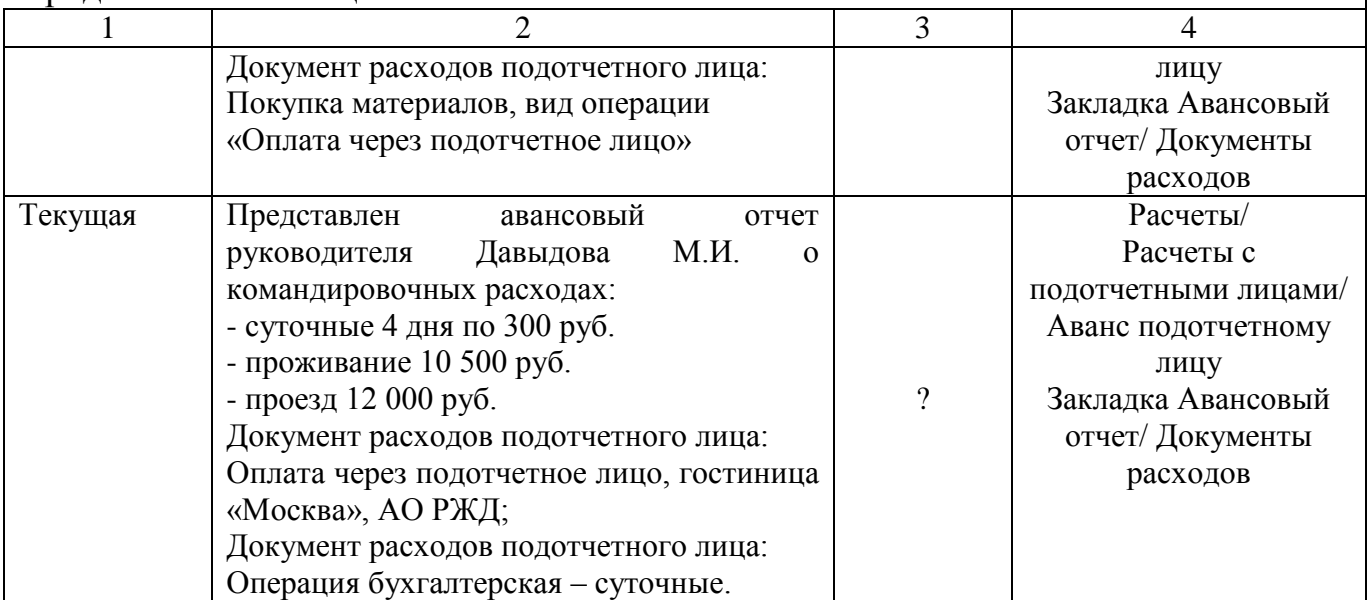

Задание: сформировать стандартные отчеты по расчетам и проанализировать их состояние:

- сформировать и проанализировать оборотно-сальдовую ведомость по счету 1.205.00;

- сформировать и проанализировать оборотно-сальдовую ведомость по счету 1.208.00.

<span id="page-21-0"></span>**2.6 Лабораторная работа № 6 «Учет расчетов с поставщиками и подрядчиками»**

Цель работы: освоить документы, учетные регистры и основные бухгалтерские записи, которые формируются в 1С по расчетам с поставщиками и подрядчиками.

Задание: провести систематизацию справочника «Контрагенты», если это не было сделано ранее. В данном справочнике должны быть открыты следующие группы: «Поставщики», «Покупатели», «Физические лица», «Налоговые органы». Переместить все элементы справочника «Контрагенты» в нужные группы. Для этого по правой кнопке мыши выбираем действие «Переместить в группу».

Задание: отразить в 1С факты хозяйственной жизни связанные с расчетами с поставщиками и подрядчиками (таблица 10, 11, 12) и обобщить состояние расчетов по счету 1.302.00 в оборотно-сальдовой ведомости. Составить акты сверок расчетов с поставщиками и подрядчиками.

### <span id="page-22-0"></span>**2.7 Лабораторное занятие № 7 «Учет расчетов по оплате труда в учреждении»**

Цель работы: освоить порядок регистрации фактов, связанных с расчетами по оплате труда в автоматизированной среде.

Задание: синхронизировать информационные базы «1С:Бухгалтерия. Государственные учреждения» и «1С:Зарплата и кадры: бюджетного учреждения». Перенести все созданные справочники из одной базы в другую. Для этого в пункте главного меню «Сервис» «1С:Бухгалтерия. Государственные учреждения» настраиваем обмен данными с «1С: Зарплата и кадры бюджетного учреждения» - «Настроить обмен данными» - «Создать новый обмен данными» (рисунок 1). Каталог базы приемника – выбор папок «1С: Зарплата и кадры бюджетного учреждения». Порядок настройки смотри в приложении Ж.

Аналогичные действия выполняем и в программе «1С:Зарплата и кадры: бюджетного учреждения». Настраиваем обмен данными с «1С:Бухгалтерия. Государственные учреждения» также через пункт меню «Сервис». Каталог базы приемника – выбор папок «1С: Бухгалтерия. Государственные учреждения».

Для обеспечения связи двух информационных баз необходимо в «1С: Зарплата и кадры бюджетного учреждения» установить в «Параметрах учета» на закладке бухгалтерский учет тип нашего учреждения «для казенных».

23

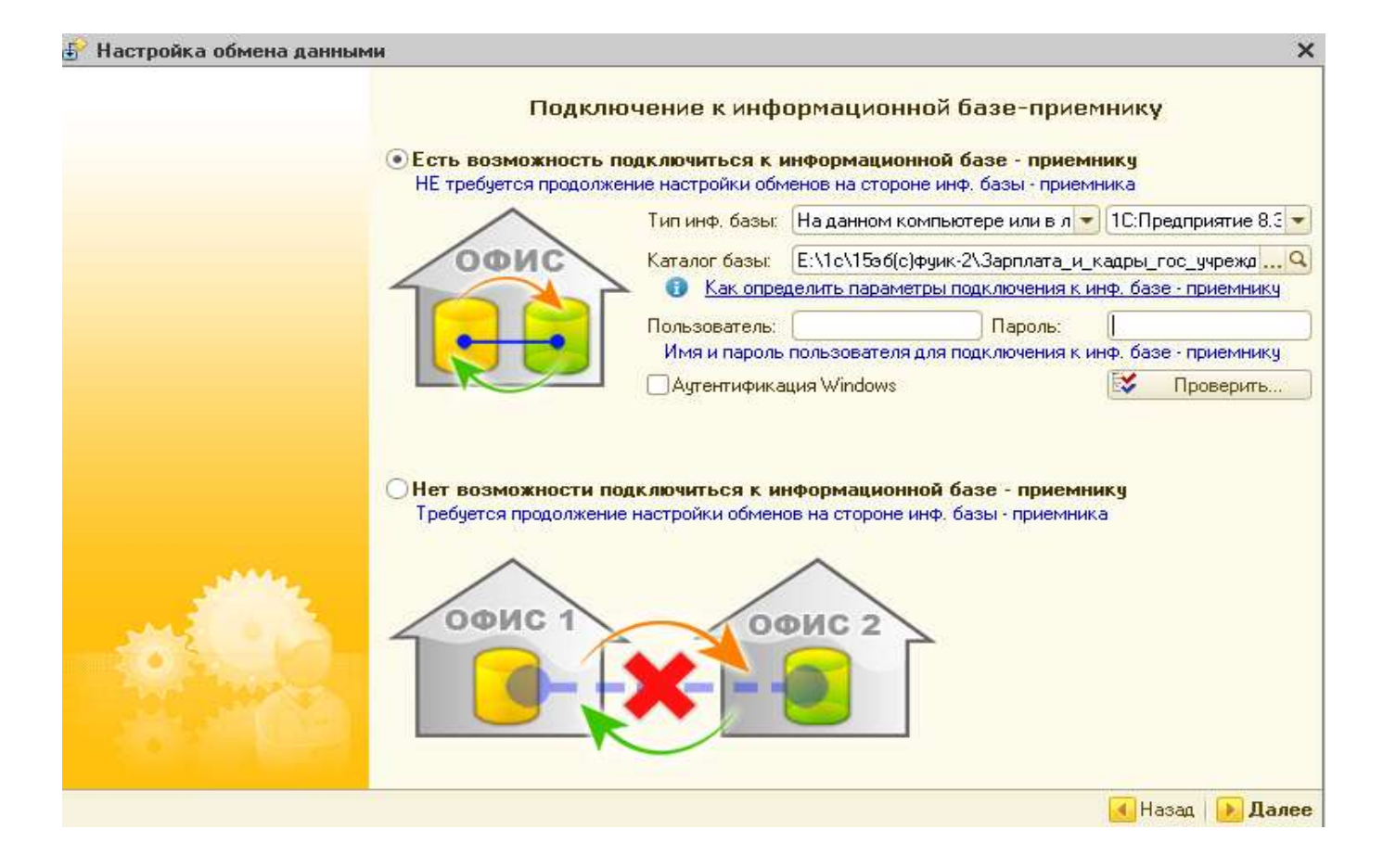

Рисунок 1 – Настройка нового обмена данными с «1С: Зарплата и кадры бюджетного учреждения»

В «1С: Зарплата и кадры бюджетного учреждения» указать необходимые настройки для начала ведения учета расчетов по оплате труда, это можно сделать через стартовый помощник, который находится в пункте рабочего окна «Учреждение». Указать настройку категории персонала: денежное содержание государственных гражданских служащих. Установить районный коэффициент (РК местный) в размере 15%. Настроить производственный календарь. Задать на закладке «Страховые взносы» «Параметров учета» размер страховых взносов на НС и ПЗ в размере 0,2 % с 01.01.20хх г.

Задание: для отражения расходов, связанных с оплатой труда последним днем месяца в Управлении МВД России по Оренбургской области производиться начисление заработной платы и расчет страховых взносов от фонда оплаты труда. В связи с тем, что учет расчетов по оплате труда ведется во внешней программе «Зарплата и кадры: бюджетного учреждения» в общей информационной базе «1С:

Бухгалтерия: Государственные учреждения» не предусмотрены документы, связанные с расчетами по оплате труда. Для внесения информации по заработной плате необходимо воспользоваться пунктом главного меню «Расчеты» операцией «Отражение заработной платы в учете» или загрузить данные из программы «Зарплата и кадры: бюджетные учреждения».

Для правильного формирования информации по начисленной заработной плате и страховым взносам необходимо произвести полный расчет в подсистеме «Зарплата и кадры: бюджетные учреждения», на основании сведений таблицы 14.

Таблица 14 – Сведения о размере денежного довольствия сотрудников УМВД России по Оренбургской области

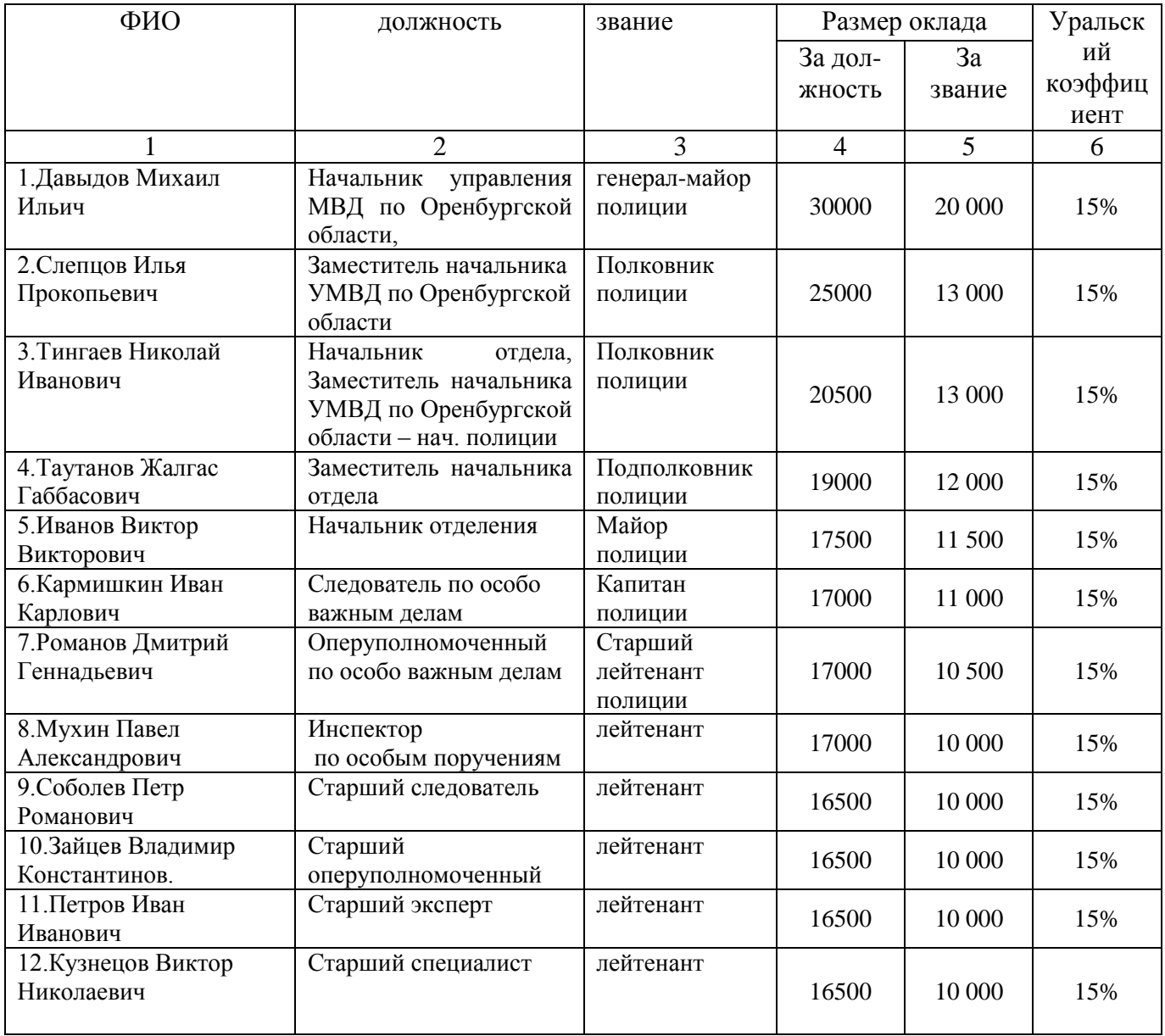

Продолжение таблицы 14

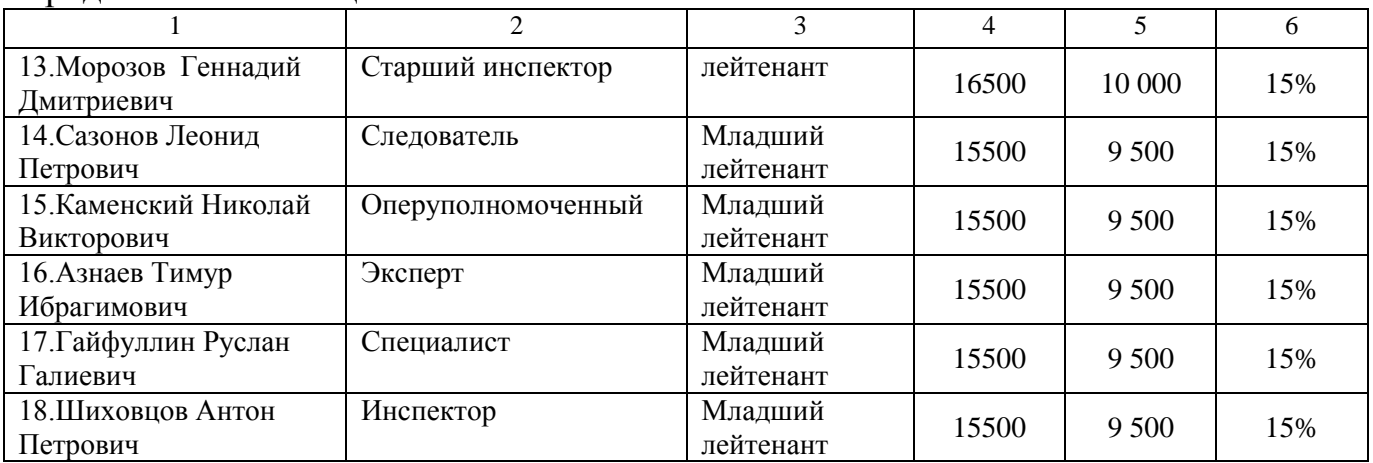

Для начисления заработной платы в подсистеме «1С: Зарплата и кадры: бюджетные учреждения» необходимо обязательно всех сотрудников принять на работу в пункте главного меню «Кадровый учет».

Формируя справочники «Сотрудники» необходимо отразить все сведения о работнике учреждения, которые приведены в таблице 15.

В пункте меню рабочего окна «Кадровый учет» отражаются все неявки сотрудников на работу и возврат к работе:

- отпуск (Азнаев с 28.01.20хх г. по 27.02.20хх г.);
- командировка;
- не явка по болезни (Соболев с 16.01.20xx г. по 28.01.20xx г.);
- возврат на работу (Соболев 29.01.20хх г.).

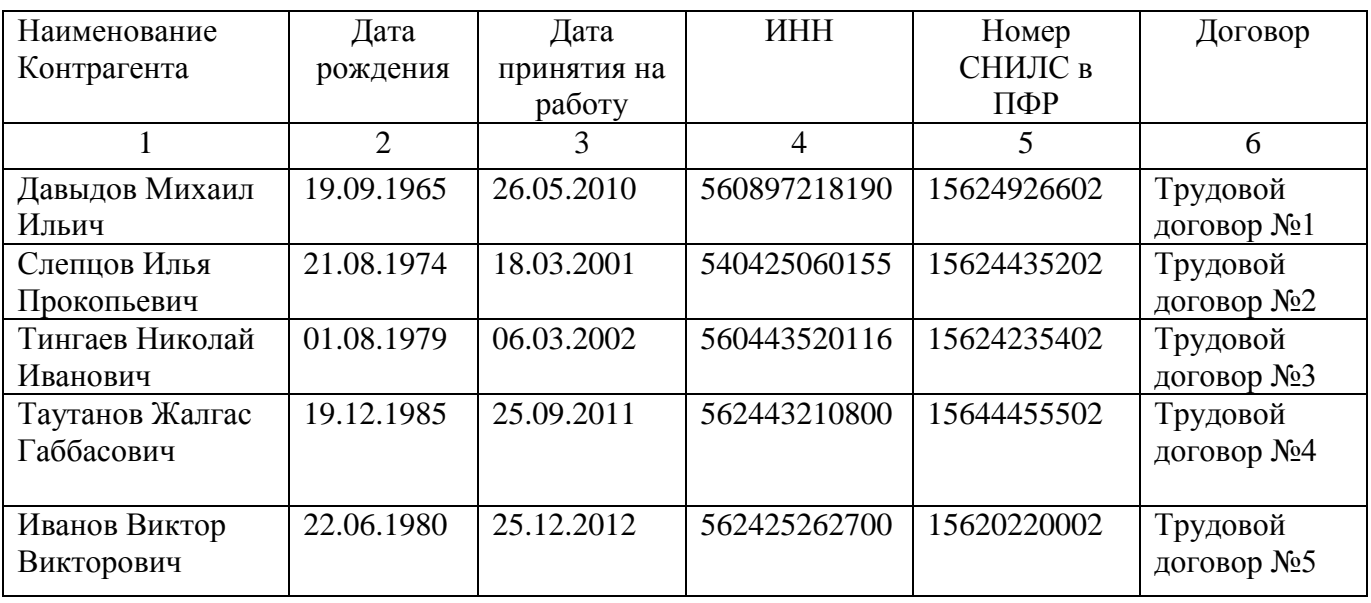

Таблица 15 – Личные данные сотрудников УМВД России по Оренбургской области

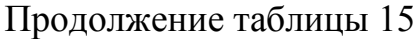

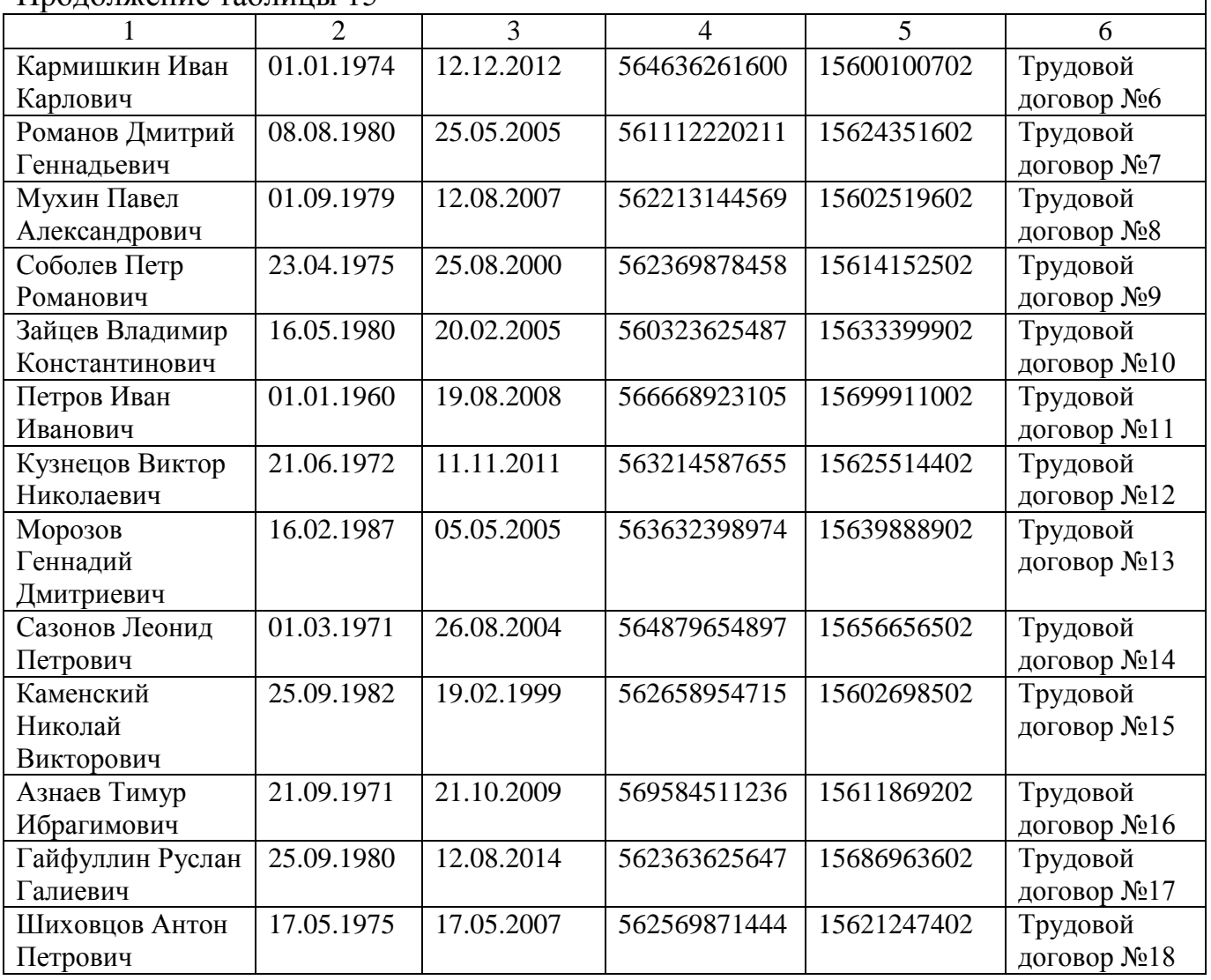

Отклонения от нормальной работы учитываются системой при формировании табеля учета рабочего времени, который необходимо сформировать в пункте меню рабочего окна «Расчет зарплаты» - «Табель учета рабочего времени», а затем переходить к расчетам по оплате труда на основании сведений, приведенных в таблице 16. После того, как сформировали табель за январь 20ххг. можно приступить к расчету заработной платы за соответствующий месяц в пункте меню рабочего окна «Расчет зарплаты» - «Начисление зарплаты», документ заполняется автоматически по клавишам «Заполнить» и «Рассчитать».

Таблица 16 – Данные для расчета заработной платы сотрудникам УМВД России по Оренбургской области за январь 20хх г.

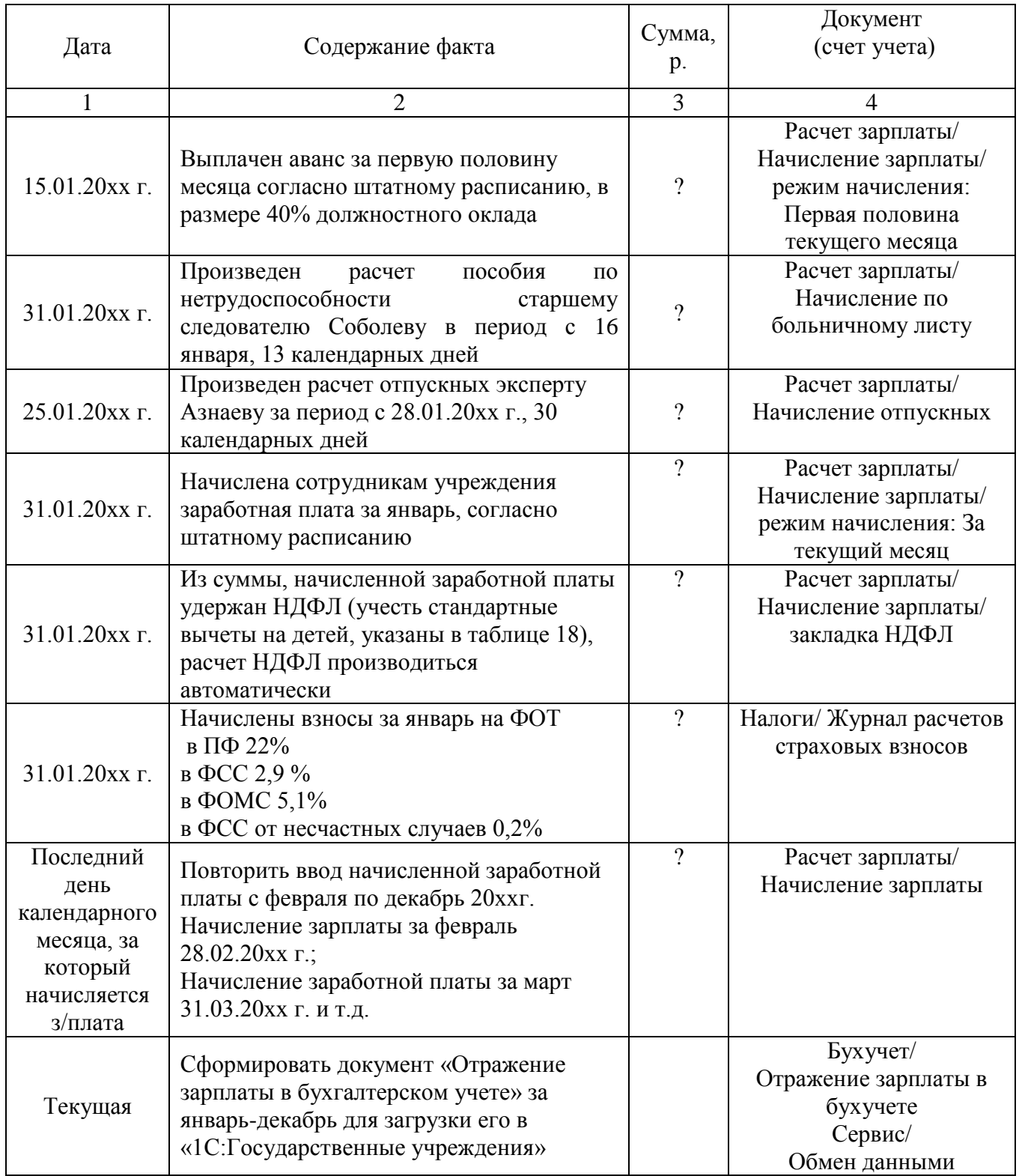

При удержании из заработной платы работника НДФЛ ему могут быть предоставлены по личному заявлению вычеты на детей (таблица 17). Заявление подается на начала финансового года или в течение финансового года со дня рождения ребенка.

Для того чтобы настроить право на вычет необходимо обратиться к справочнику «Сотрудники», выделить нужного сотрудника и перейти по ссылке «Личные данные сотрудника» - «НДФЛ».

Таблица 17 – Сведения о количестве детей у сотрудников УМВД России по Оренбургской области

| $\Phi$ . <i>H</i> .O. | Кол-во         | Стандартные вычеты на детей |                                                  |            |
|-----------------------|----------------|-----------------------------|--------------------------------------------------|------------|
|                       | детей          | Код                         | Наименование                                     | Размер, р. |
| 1                     | $\overline{c}$ | 3                           | $\overline{4}$                                   | 5          |
| 1. Давыдов            | $\overline{2}$ |                             | На первого ребенка в возрасте до 18 лет, на уча- |            |
| Михаил Ильич          |                | 114                         | щегося очной формы обучения, аспиранта, ордина-  | 1400       |
|                       |                |                             | тора, студента, курсанта в возрасте до 24 лет    |            |
|                       |                |                             | На второго ребенка в возрасте до 18 лет, на уча- |            |
|                       |                | 115                         | щегося очной формы обучения, аспиранта, ордина-  | 1400       |
|                       |                |                             | тора, студента, курсанта в возрасте до 24 лет    |            |
| 2. Слепцов            | $\overline{2}$ | 114                         | На первого ребенка                               | 1400       |
| Илья                  |                | 115                         | На второго ребенка                               | 1400       |
| Прокопьевич           |                |                             |                                                  |            |
| 3. Таутанов           | 3              | 114                         | На первого ребенка                               | 1400       |
| Жалгас                |                | 115                         | На второго ребенка                               | 1400       |
| Габбасович            |                |                             | На третьего и каждого последующего ребенка до    |            |
|                       |                | 116                         | 18 лет, на учащегося очной формы обучения, аспи- | 3000       |
|                       |                |                             | ранта, ординатора, студента, курсанта до 24 лет  |            |
| 4. Иванов             | $\mathbf{1}$   | 114                         | На первого ребенка в возрасте до 18 лет, на уча- | 1400       |
| Виктор                |                |                             | щегося очной формы обучения, аспиранта, ордина-  |            |
| Викторович            |                |                             | тора, студента, курсанта в возрасте до 24 лет    |            |
| 5. Романов            | $\overline{2}$ | 114                         | На первого ребенка в возрасте до 18 лет, на уча- | 1400       |
| Дмитрий               |                |                             | щегося очной формы обучения, аспиранта, ордина-  |            |
| Геннадьевич           |                |                             | тора, студента, курсанта в возрасте до 24 лет    |            |
|                       |                | 115                         | На второго ребенка в возрасте до 18 лет, на уча- | 1400       |
|                       |                |                             | щегося очной формы обучения, аспиранта, ордина-  |            |
|                       |                |                             | тора, студента, курсанта в возрасте до 24 лет    |            |
| 6. Мухин Павел        | $\overline{2}$ | 114                         | На первого ребенка в возрасте до 18 лет, на уча- | 1400       |
| Александрович         |                |                             | щегося очной формы обучения, аспиранта, ордина-  |            |
|                       |                |                             | тора, студента, курсанта в возрасте до 24 лет    |            |
|                       |                | 115                         | На второго ребенка в возрасте до 18 лет, на уча- | 1400       |
|                       |                |                             | щегося очной формы обучения, аспиранта, ордина-  |            |
|                       |                |                             | тора, студента, курсанта в возрасте до 24 лет    |            |
| 7. Соболев            | $\mathbf{1}$   | 114                         | На первого ребенка в возрасте до 18 лет, на уча- | 1400       |
| Петр                  |                |                             | щегося очной формы обучения, аспиранта, ордина-  |            |
| Романович             |                |                             | тора, студента, курсанта в возрасте до 24 лет    |            |
| 8.Зайцев              | $\overline{2}$ | 114                         | На первого ребенка                               | 1400       |
| Владимир              |                | 115                         | На второго ребенка                               | 1400       |
| Константинов.         |                |                             |                                                  |            |

Продолжение таблицы 17

|                | $\overline{2}$ | 3   | 4                                                | $\overline{5}$ |
|----------------|----------------|-----|--------------------------------------------------|----------------|
| 9. Петров Иван | 1              | 114 | На первого ребенка в возрасте до 18 лет, на уча- | 1400           |
| Иванович       |                |     | щегося очной формы обучения, аспиранта, ордина-  |                |
|                |                |     | тора, студента, курсанта в возрасте до 24 лет    |                |
| 10. Кузнецов   | $\mathbf{1}$   | 114 | На первого ребенка в возрасте до 18 лет, на уча- | 1400           |
| Виктор         |                |     | щегося очной формы обучения, аспиранта, ордина-  |                |
| Николаевич     |                |     | тора, студента, курсанта в возрасте до 24 лет    |                |
| 11. Морозов    | $\mathbf{1}$   | 114 | На первого ребенка в возрасте до 18 лет, на уча- | 1400           |
| Геннадий       |                |     | щегося очной формы обучения, аспиранта, ордина-  |                |
| Дмитриевич     |                |     | тора, студента, курсанта в возрасте до 24 лет    |                |
|                |                |     |                                                  |                |
| 12. Каменский  | 1              | 114 | На первого ребенка в возрасте до 18 лет, на уча- | 1400           |
| Николай        |                |     | щегося очной формы обучения, аспиранта, ордина-  |                |
| Викторович     |                |     | тора, студента, курсанта в возрасте до 24 лет    |                |
| 13. Гайфуллин  | $\overline{2}$ | 114 | На первого ребенка                               | 1400           |
| Руслан         |                | 115 | На второго ребенка                               | 1400           |
| Галиевич       |                |     |                                                  |                |
| 14. Шиховцов   | $\overline{4}$ | 114 | На первого ребенка в возрасте до 18 лет, на уча- | 1400           |
| Антон          |                |     | щегося очной формы обучения, аспиранта, ордина-  |                |
| Петрович       |                |     | тора, студента, курсанта в возрасте до 24 лет    |                |
|                |                | 115 | На второго ребенка в возрасте до 18 лет, на уча- | 1400           |
|                |                |     | щегося очной формы обучения, аспиранта, ордина-  |                |
|                |                |     | тора, студента, курсанта в возрасте до 24 лет    |                |
|                |                | 116 | На третьего и каждого последующего ребенка до    | 3000           |
|                |                |     | 18 лет, на учащегося очной формы обучения, аспи- |                |
|                |                |     | ранта, ординатора, студента, курсанта до 24 лет  |                |

После загрузки данных из системы «1С: Зарплата и кадры бюджетных учреждений» в систему «1С: Бухгалтерия. Государственные учреждения» сформировать и проанализировать стандартные отчеты по расчетам с персоналом по оплате труда, а именно оборотно-сальдовую ведомость по счету 1.302.11 «Расчеты по заработной плате» и счету 1.303.00 «Расчеты по платежам в бюджет».

#### <span id="page-29-0"></span>**2.8 Лабораторная работа № 8 «Учет санкционирования расходов»**

Цель работы: освоить документы и регистры, которые используются в 1С для отражения информации о сметных назначениях, полученном финансировании и об исполнении принятых бюджетных обязательствах за текущий финансовый год. Задание: внести в информационную базу данные бюджетной сметы УМВД России по Оренбургской области, приведенные в приложении Е.

Для внесения данных необходимо использовать документ «Бюджетные данные ПБС/АИФ», который находится в пункте главного меню «Санкционирование расходов».

Документ предназначен для отражения в учете сумм доведенных до учреждения ассигнований, лимитов бюджетных обязательств, предельных объемов финансирования расходов. Документ вводится после получения Расходного расписания, выписки из лицевого счета получателя средств бюджета.

В документе указывается дата введения в действие бюджетных данных 01.01.20ххг.

На закладке «Документ» указываются Лицевой счет и Раздел лицевого счета, на которых учитываются бюджетные данные, а также Вид бюджетных данных – классификация расходов или источников.

В зависимости от бюджетных полномочий учреждения изменяется состав реквизитов документа.

Бюджетополучатель должен указать, от кого получены бюджетные данные (ГРБС, РБС), – выбрать из справочника «Контрагенты». ГРБС, РБС должен указать в поле «Откуда» свой лицевой счет распорядителя.

Ввод данных по ассигнованиям осуществляется на закладке «Ассигнования» вводятся данные раздела I «Бюджетные ассигнования» Расходного расписания. Здесь следует указать дату введения в действие раздела бюджетных ассигнований, если она не совпадает с датой введения в действие Расходного расписания. В группе реквизитов «Счета бюджетного учета» указываются корреспондирующие счета учета ассигнований.

В табличной части следует указать ассигнования, доведенные участнику бюджетного процесса:

- КБК, КОСГУ – коды классификации расходов федерального бюджета или классификации источников финансирования дефицита федерального бюджета (в зависимости от заданного вида бюджетных данных).

Ввод данных по Лимитам бюджетных обязательств осуществляется на закладке «ЛБО» вводятся данные раздела II «Лимиты бюджетных обязательств»

31

Расходного расписания. Здесь следует указать дату введения в действие раздела, если она не совпадает с датой введения в действие Расходного расписания. В группе реквизитов «Счета бюджетного учета» указываются корреспондирующие счета учета ЛБО.

В табличной части следует указать ЛБО, доведенные участнику бюджетного процесса:

- КБК, КОСГУ – коды классификации расходов федерального бюджета или классификации источников финансирования дефицита федерального бюджета (в зависимости от заданного вида бюджетных данных).

Если принятое денежное обязательство было не исполнено в текущем году, выполняется перерегистрация неисполненной части обязательства, а затем в новом году выполняется перерегистрация денежного обязательство в объеме, которое запланировано к исполнению.

Внести сведения о бюджетных обязательствах на основании заключенных контрактов, сумма которых указана в таблице 18 и не были исполнены в предыдущем году (сальдо по расчетам на 31.12.20хх г.).

Таблица 18 – Сведения о суммах задолженности по заключенным контрактам

| Поставщики                | Номер и дата контракта     | КЭК | Счет учета | Сумма      |
|---------------------------|----------------------------|-----|------------|------------|
| ОАО «ОренбургЭнергосбыт»  | №351-р от 01.11.20хх г.    | 223 | 1.302.23   | 3 546 000  |
| ОАО «Водоканал»           | $N265$ -к от 01.01.20xx г. | 223 | 1.302.23   | 2 965 000  |
| ОАО «Ростелеком»          | №122-и от 15.05.20хх г.    | 221 | 1.302.21   | 670 000    |
| ГП «Спецодежда»           | $N25$ or 10.01.20xx r.     | 340 | 1.302.34   | 4 590 000  |
| ГУП «Оренбургремдорстрой» | $N212$ or 01.01.20xx r.    | 226 | 1.302.26   | 261 182    |
| Итого по поставщикам      |                            |     |            | 12 032 182 |

Для этого в программе создаем документ «Принятое бюджетное обязательство» с видом операции «Принятие обязательств за счет ЛБО» на необходимую сумму.

Кроме того, необходимо создать документ «Принятие бюджетного обязательства» с видом операции «Принятие обязательств за счет ЛБО» по всем расходам нашего учреждения в текущем финансовом году:

- по договорам заключенным на приобретение основных средств;

- по договорам заключенным на приобретение материальных запасов;

32

- по расходам подотчетных лиц;

- по расходам на оплату труда и страховым взносам.

Задание: После регистрации бюджетных данных и принятых бюджетных обязательствах с учетом их исполнения в текущем финансовом году (денежные обязательства) составить «Сводные данные по исполнению бюджета ПБС» в пункте главного меню «Санкционирование» и оценить полученные данные на предмет соблюдения лимитов бюджетных обязательств. При превышении лимитов бюджетных обязательств необходимо внести корректировки в зарегистрированные бюджетные данные.

Задание: сформировать «Журнал регистрации обязательств», который используется для ведения учета по денежным обязательствам учреждения, принятым в текущем финансовом году, и проанализировать его показатели. Чтобы сформировать в программе 1С журнал по учету принятых обязательств, нужно обратиться к пункту главного меню «Бухгалтерский учет» - «Регламентированные регистры бухгалтерского учета» - «Журнал регистрации обязательств».

Сформировать Журнал операций по санкционированию и изучить информацию данного регистра бухгалтерского учета.

#### <span id="page-32-0"></span>**2.9 Лабораторная работа № 9 «Завершение периода»**

Цель работы: освоить регламент 1С, который применяется для завершения отчетного финансового года и оформление заключительных оборотов по соответствующим счетам бухгалтерского учета.

Задание: удалить все сделанные ошибочно в информационной базе документы, элементы справочников. Для этого необходимо воспользоваться сервисом «Удаление помеченных объектов», который находится в пункте главного меню «Операции».

Задание: оформить выплату причитающейся на руки сотрудникам заработной платы по состоянию на 25.12.20хх г. документом «Кассовое выбытие» с

видом операции «Прочие перечисления» (Дт 1.302.11) и составить документ «Принятие денежного обязательства» на основании документа «Отражение зарплаты в учете» за период с января по декабрь 20хх г.

Задание: оформить начисление амортизации основных средств в пункте главного меню «ОС, НМА, НПА» документом «Начисление амортизации ОС и НМА» за период с января по декабрь 20хх г.

Задание: провести закрытие всех текущих месяцев отчетного периода и финансового года в целом для определения финансового результат деятельности учреждения, анализа исполнения бюджетной сметы и последующего составления бухгалтерской отчетности. Для этого необходимо выполнить регламентную обработку «Регламентная операция завершения отчетных (налоговых) периодов» в пункте главного меню «Бухгалтерский учет».

В открывшейся обработке необходимо воспользоваться помощником завершения периода и проверить на закрытие каждый месяц с января по декабрь 20хх г. В ходе анализа выполнить необходимые действия, которые указывает помощник.

При завершении периода необходимо выполнить:

- закрытие балансовых счетов в конце года;

- закрытие счетов санкционирования завершения финансового года.

Задание: сформировать «Справку о заключении счетов бюджетного учета» [\(ф. 0503110\),](consultantplus://offline/ref=0F40E7BB26451C12492B50E48F931904A486AEBF67EBBBAA6CAE3BC2612E87A8EB068DDECFA10F52E2546BFC2C3782CF21D51A09FAFD2DC4iDz9I) которая находится в составе годовой бухгалтерской отчетности («Бухгалтерский учет» – «Регламентированные отчеты»).

#### <span id="page-33-0"></span>**2.10 Лабораторная работа № 10 «Регламентированная отчетность»**

Цель работы: освоить порядок составления бухгалтерской (финансовой) отчетности государственного учреждения по итогам финансового года.

34

Задание: установить ответственных должностных лиц за оформление подписи отчетных форм. Для этого обратиться к справочнику «Учреждение» и добавить там недостающие настройки на закладке «Лицевые счета/Ответственные лица».

Руководитель: Давыдов Михаил Ильич.

Главный бухгалтер: Романов Дмитрий Геннадьевич.

Задание: настроить отчетный период: 20хх год. Для этого необходимо обратиться к справочнику «Отчетные периоды» в пункте главного меню «Операции» - «Справочники».

Задание: обратиться к регламентированной отчетности и составить необходимую бухгалтерскую отчетность:

- Отчетность об исполнении бюджета:

- Баланс главного распорядителя, распорядителя, получателя бюджетных средств [\(ф. 0503130\)](consultantplus://offline/ref=0F40E7BB26451C12492B50E48F931904A486AEBF67EBBBAA6CAE3BC2612E87A8EB068DDECFA10D52E8546BFC2C3782CF21D51A09FAFD2DC4iDz9I) ;

- Отчет о финансовых результатах [\(ф. 0503121\);](consultantplus://offline/ref=0F40E7BB26451C12492B50E48F931904A486AEBF67EBBBAA6CAE3BC2612E87A8EB068DDECFA10E56E2546BFC2C3782CF21D51A09FAFD2DC4iDz9I)

- Отчет о принятых бюджетных обязательствах.

Составить расчеты с внебюджетными фондами, для этого обратиться к регламентированным отчетам – налоговая отчетность.

Для работы со списком регламентированных отчетов предназначен справочник «Регламентированные отчеты». Справочник можно вызвать из главного меню программы «Бухгалтерский учет».

В справочнике хранится список регламентированных отчетов. Список отчетов реализован иерархическим: все отчеты организованы в группы по видам отчетности, а внутри каждой группы — по отдельным формам отчетности.

Список регламентированных отчетов в справочнике «Регламентированные отчеты» по умолчанию заполнен: в него включены все отчеты, входящие в поставку программного продукта.

Управление списком отчетов осуществляется с помощью следующих клавиш:

- «Стрелка вверх» / «Стрелка вниз» - переместить по списку выбранный отчет или группу отчетов. Позволяют выстроить порядок следования отчетов в списке по своему усмотрению. Отчеты и группы отчетов можно переносить в другие группы справочника.

- «Скрыть» - убрать из списка ненужный отчет или группу отчетов.

- «Восстановить» - показать ранее скрытые в списке формы отчетности.

По нажатию этой кнопки список отчетов восстанавливается в исходное состояние.

- «Новый» - открывает новый регламентированный отчет того вида, на котором стоит курсор в списке отчетов.

- «Подробнее» - вызывает окно «Подробнее об отчете», в котором будет приведена информация о редакциях выбранной формы отчетности, нормативных документах, утвердивших ту или иную редакцию, сроках их действия и периодичности представления формы отчетности.

«Журнал» - открывает форму [«Регламентированная](v8config://v8cfgHelp/mdobject/ide46d7fe9-c1b8-43d2-bd39-b0bd9f742c59/038b5c85-fb1c-4082-9c4c-e69f8928bf3a) и финансовая [отчетность»](v8config://v8cfgHelp/mdobject/ide46d7fe9-c1b8-43d2-bd39-b0bd9f742c59/038b5c85-fb1c-4082-9c4c-e69f8928bf3a) для работы с формами отчетности.

- «Обновить» - восстановить список отчетов в первоначальном виде. Это необходимо в том случае, когда объекты конфигурации, реализующие формы регламентированной отчетности, обновлены, или в конфигурацию добавлены новые формы отчетности (новые объекты конфигурации). При обновлении пользователю выдается список форм отчетности, и можно выбрать, какие именно наименования отчетов следует обновить. При восстановлении списка программа старается максимально сохранить пользовательские настройки списка.

При помощи обработки «Соотношение показателей в регламентированных отчетах» можно осуществлять проверки любых регламентированных отчетов, на предмет взаимоувязки показателей отчета, арифметические и логические связи показателей, указанных в разных разделах отчета или за разные периоды, а также с другими регламентированными отчетами.

Обработка предназначена только для вызова из конкретного регламентированного отчета. В тех отчетах, которые подключены к системе проверки, на верхней панели находится кнопка «Проверка». По нажатию на этой кнопке будет вызвана данная обработка.

Основная форма обработки предназначена для вывода информации о произведенных действиях механизма, краткие комментарии, а также для получения дополнительных расшифровок.

В обработку входит форма расшифровки соотношений, она используется для расшифровки формул и для переходов по связанных документам регламентированных отчетов. Рекомендуется перед выгрузкой отчета в электронном виде или перед печатью подготовленного регламентированного отчета, проверять отчетность на предмет отсутствия логических и арифметических ошибок в формируемом документе.

Задание: оформить отчет по всем выполненным лабораторным работам в отдельную папку скоросшиватель и подготовиться к сдаче экзамена по дисциплине, используя этот материал.

#### **3 Литература, рекомендуемая для изучения дисциплины**

3.1 Автоматизированное рабочее место экономиста: учеб. пособие/ В.Д.Ковалева, В.В.Хисамутдинов. – М.: Финансы и статистика; ИНФРА-М, 2009. – 336 с.: ил. - ISBN 978-5-279-03326, ISBN 978-5-16-003531-4.

3.2 Автоматизированные информационные технологии в экономике: учеб. для вузов / под ред. Г. А. Титоренко. - М. : Юнити, 2004. - 399 с. - Библиогр.: с. 393-395. - ISBN 5-238-00040-5.

3.3 Автоматизированное рабочее место бухгалтера: методические указания по выполнению расчетно-графической работы/ Н.А.Тычинина – Оренбург: ГОУ ОГУ,  $2010. - 24$  c.

3.4 Брага, В.В. Компьютеризация бухгалтерского учета: учеб. пособие/ В.В.Брага. - М.:Финстатинформ,2004. – 154 с.

3.5 Тычинина, Н.А. Автоматизированное рабочее место бухгалтера: учеб. пособие для вузов / Н. А. Тычинина. - Оренбург : ОГУ, 2006. - 203 с. - Библиогр.: с.193-194. - ISBN 5-7410-0559-8.

37

3.6 Информационные системы и технологии в экономике и управлении: учеб. для вузов / под ред. В. В. Трофимова ; Санкт-Петербург. гос. ун-т экономики и финансов.- 3-е изд., пераб. и доп. - М. : Юрайт, 2009. - 522 с. - (Университеты России). - Библиогр.: с. 521. - ISBN 978-5-9788-0044-9.

3.7 Умнова, Э.А. Система автоматизированной обработки учетной информации/Э.А.Умнова, М.А.Шакиров – М.: Финансы и статистика,2005. – 168 с.

3.8 Харитонов, С.А. Компьютерная бухгалтерия в системе гибкой автоматизации бухгалтерского учета: научно-методическое издание/ С.А. Харитонова.-М.: ООО 1С-Паблишинг,2004.-540с.

3.9 Чистов, Д.В. Хозяйственные операции в «1С Бухгалтерия 8» (ред. 2.0). Задачи, решения, результаты: учебное пособие/ Д.В.Чистов, С.А.Харитонов. - 3-е издание. - М.: 1С-Паблишинг, 2010. – 460 с. – ISBN 978-5-9677-1366-8

3.10 1С: Бухгалтерия 8. Конфигурация «Бухгалтерия предприятия». Редакция 2.0. Руководство по ведению учета/ Фирма 1С: научно-методическое издание. – М.: ЗАО 1С, 2009. – 469 с.

3.11 Разработчик программного продукта 1С: [официальный сайт]. – Режим доступа: [www.1с.гu](http://www.1с.гu/)

3.12 Федеральное казначейство: [официальный сайт]. - Режим доступа: [www.roskazna.ru,](http://www.roskazna.ru/)

3.13 Министерство финансов России: [официальный сайт]. - Режим доступа: [www.minfin.ru](http://www.minfin.ru/)

3.14 Федеральная налоговая служба России: [официальный сайт]. - Режим доступа: [www.nalog.ru](http://www.nalog.ru/)

# **Приложение А**

*(справочное)*

### <span id="page-38-0"></span>**Справочник «Учреждение» в пункте главного меню программы**

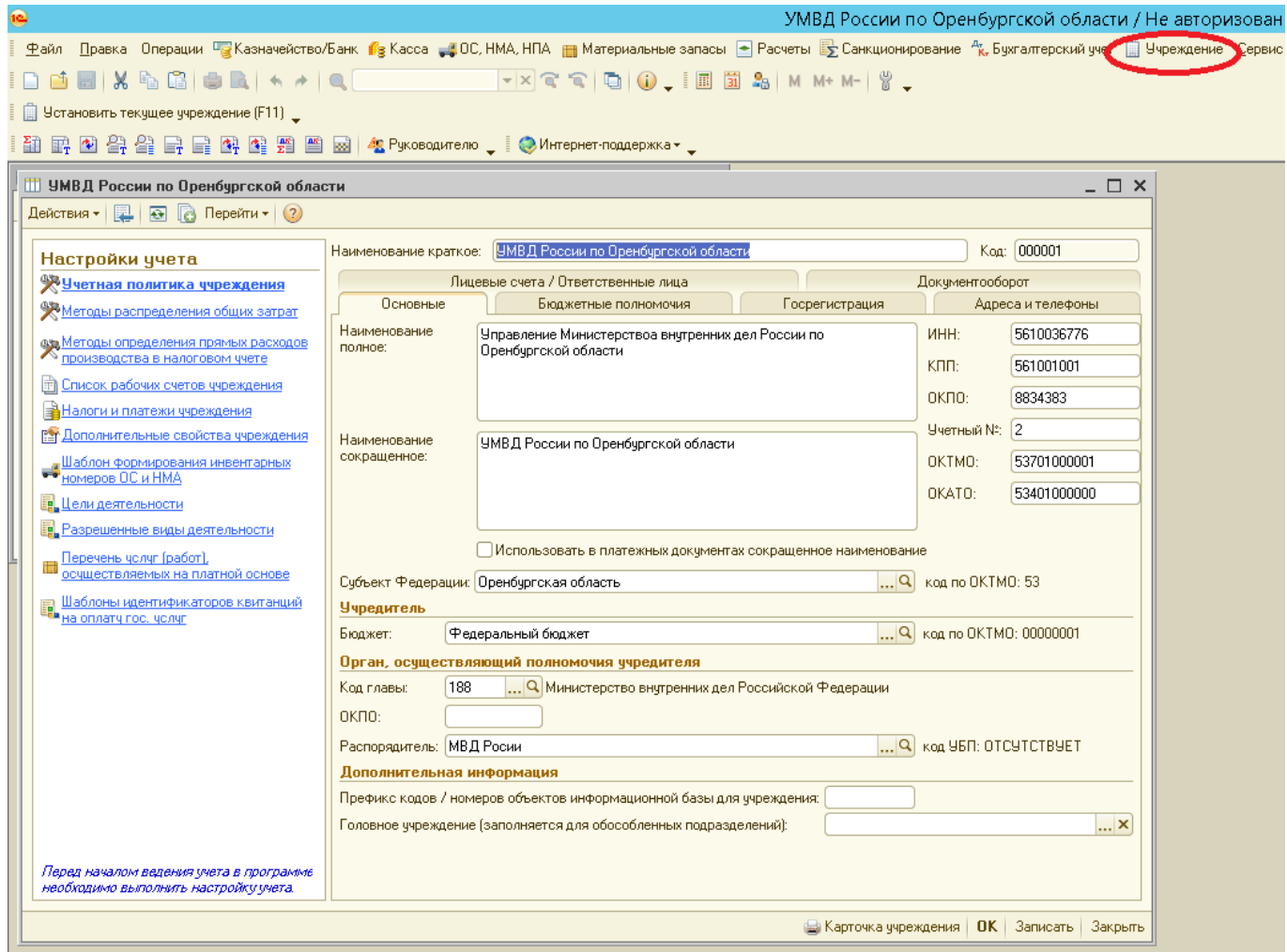

# **Приложение Б**

*(справочное)*

### **Обработка «Ввод начальных остатков»**

<span id="page-39-0"></span>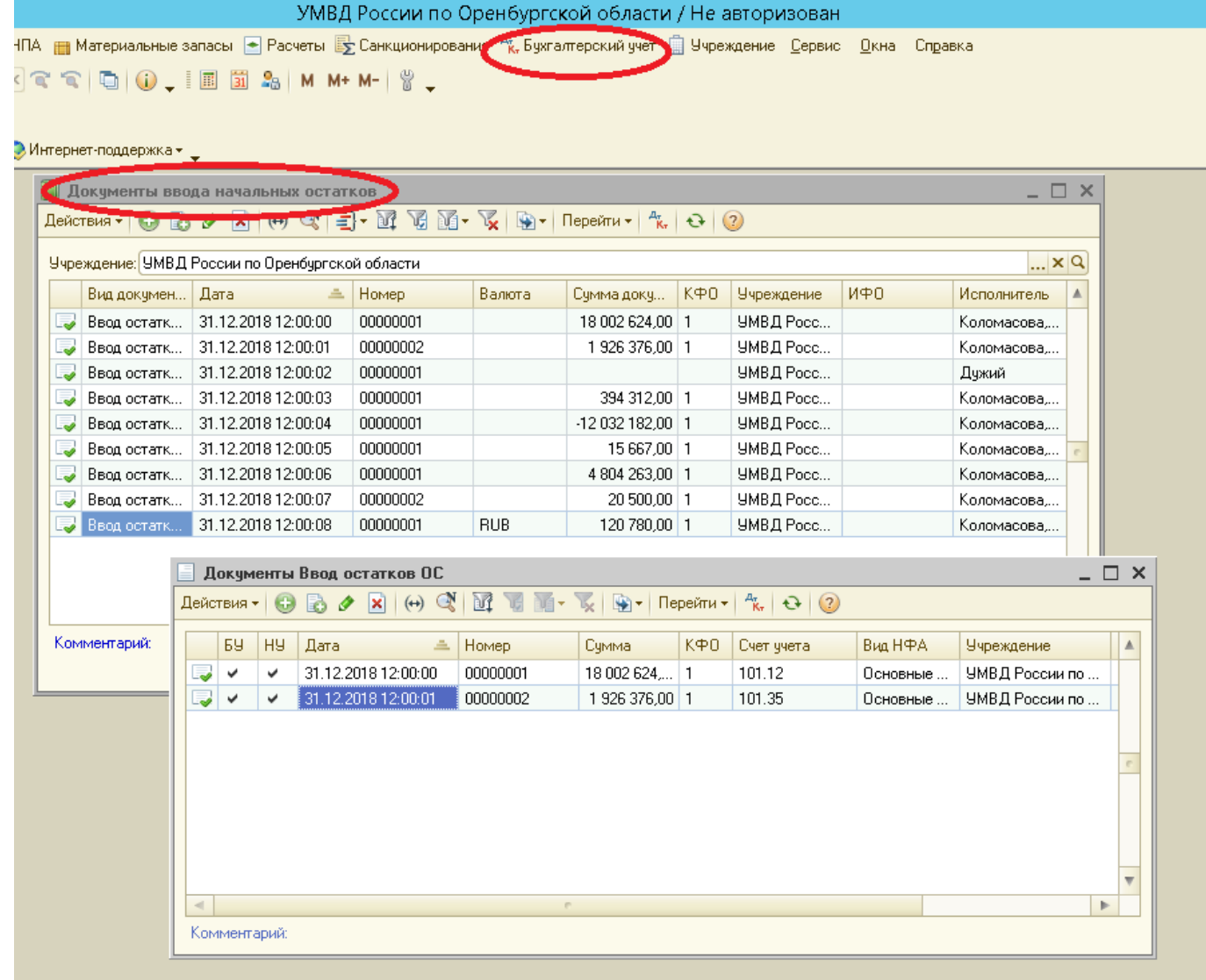

# **Приложение В**

*(справочное)*

### <span id="page-40-0"></span>**Состав регламентированной отчетности учреждения**

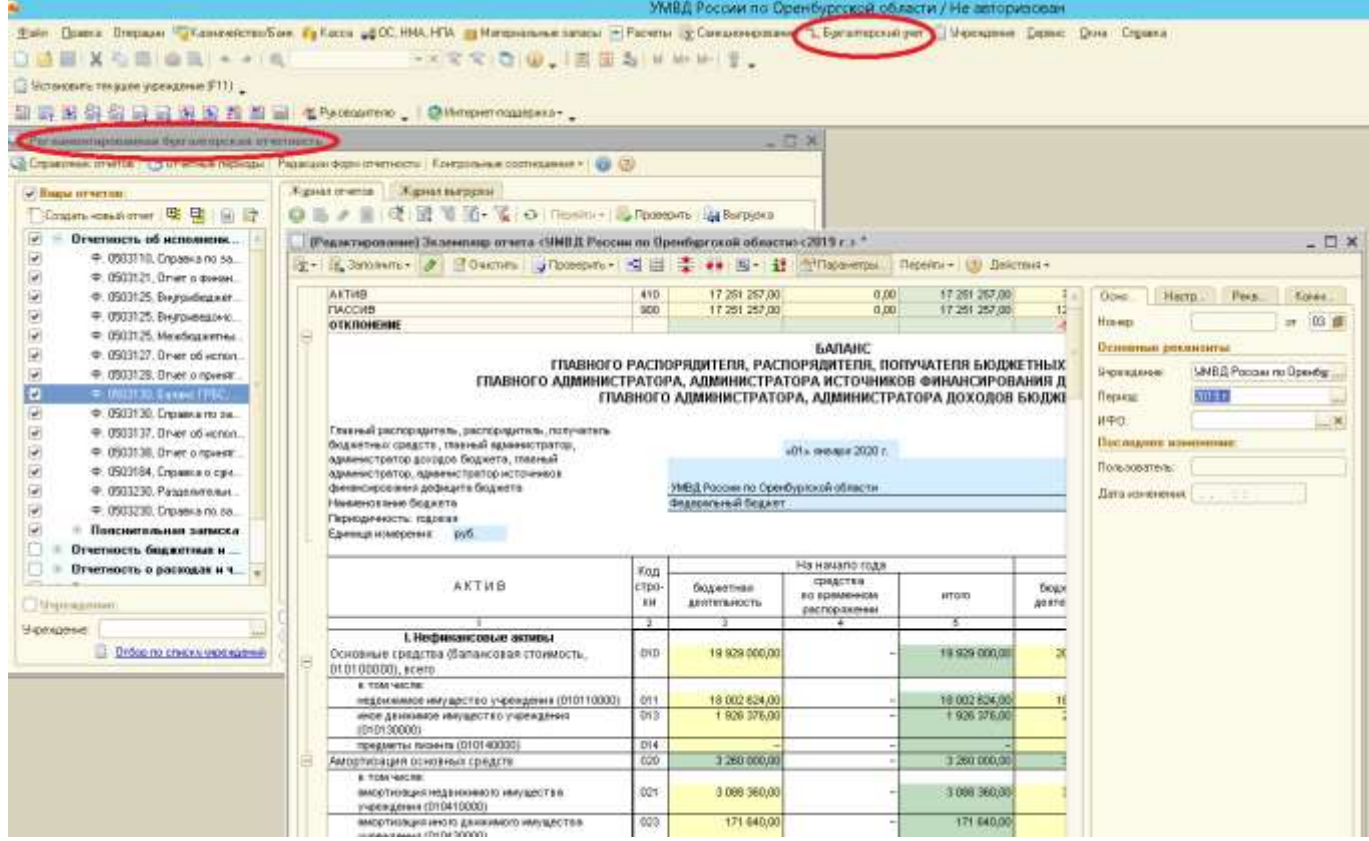

### **Приложение Г**

*(справочное)*

# <span id="page-41-0"></span>**Справочник «Методы распределения прямых расходов производства в налоговом учете»**

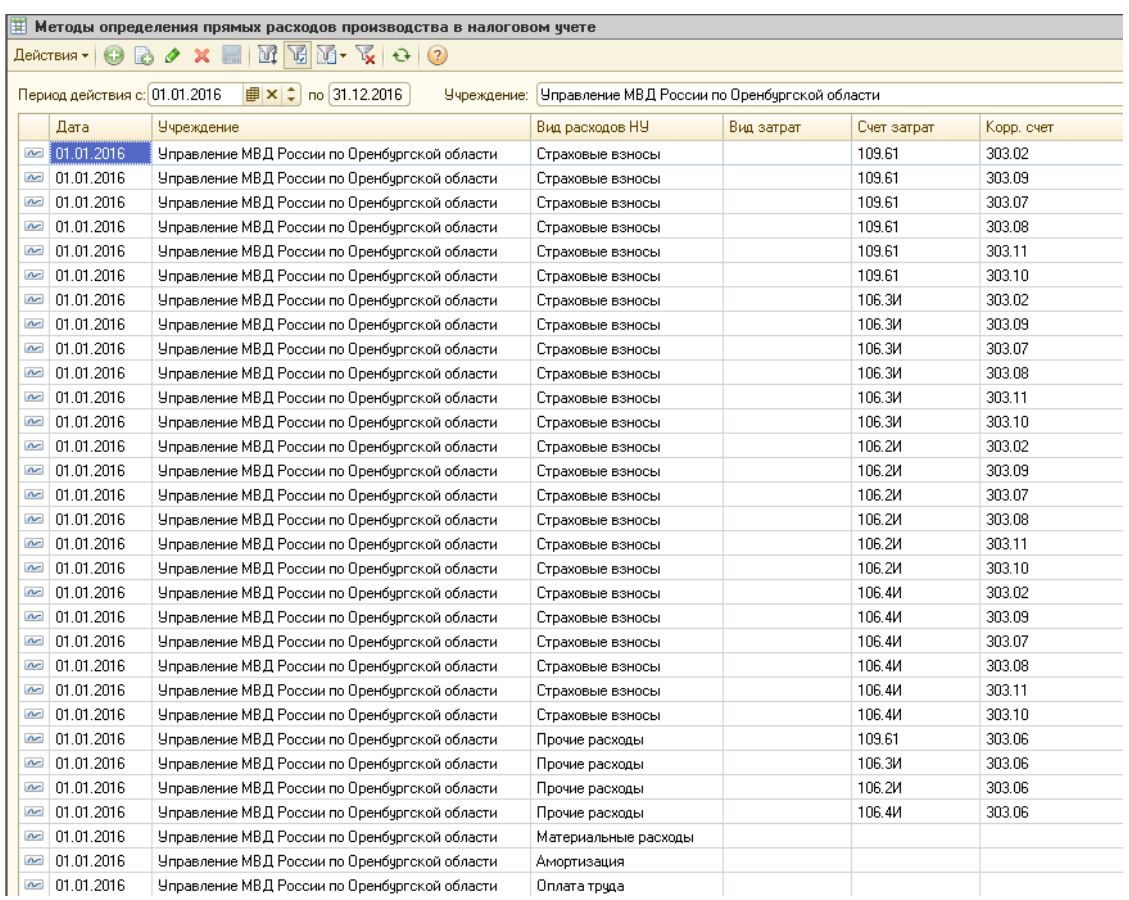

Справочник используется в настройках учетной политики учреждения.

# **Приложение Д**

### *(справочное)*

### <span id="page-42-0"></span>Сводная таблица расчетов по оплате труда и страховых взносам

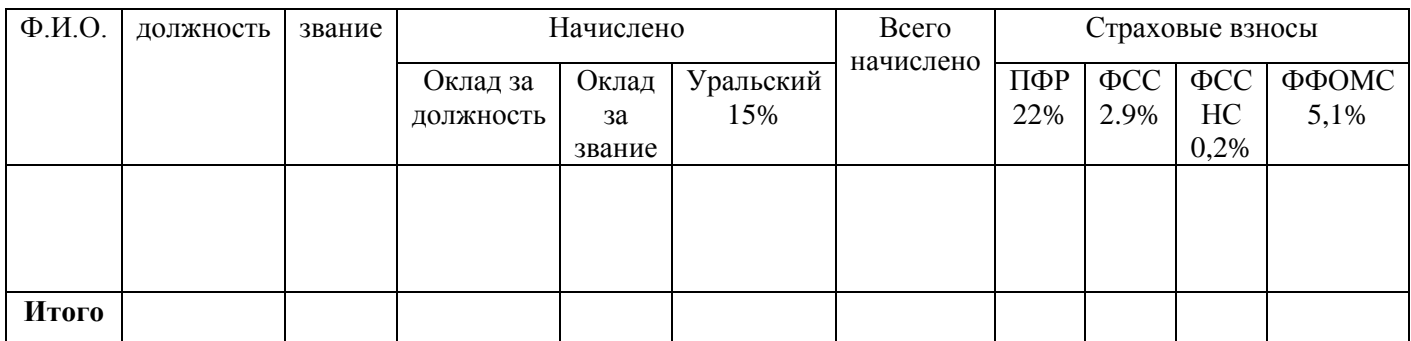

# **Приложение Е**

*(справочное)*

#### **Бюджетная смета УМВД России по Оренбургской области**

<span id="page-43-0"></span>Таблица Е.1 «Индивидуальные показатели деятельности УМВД России по Оренбургской области» на 201\_\_\_ год

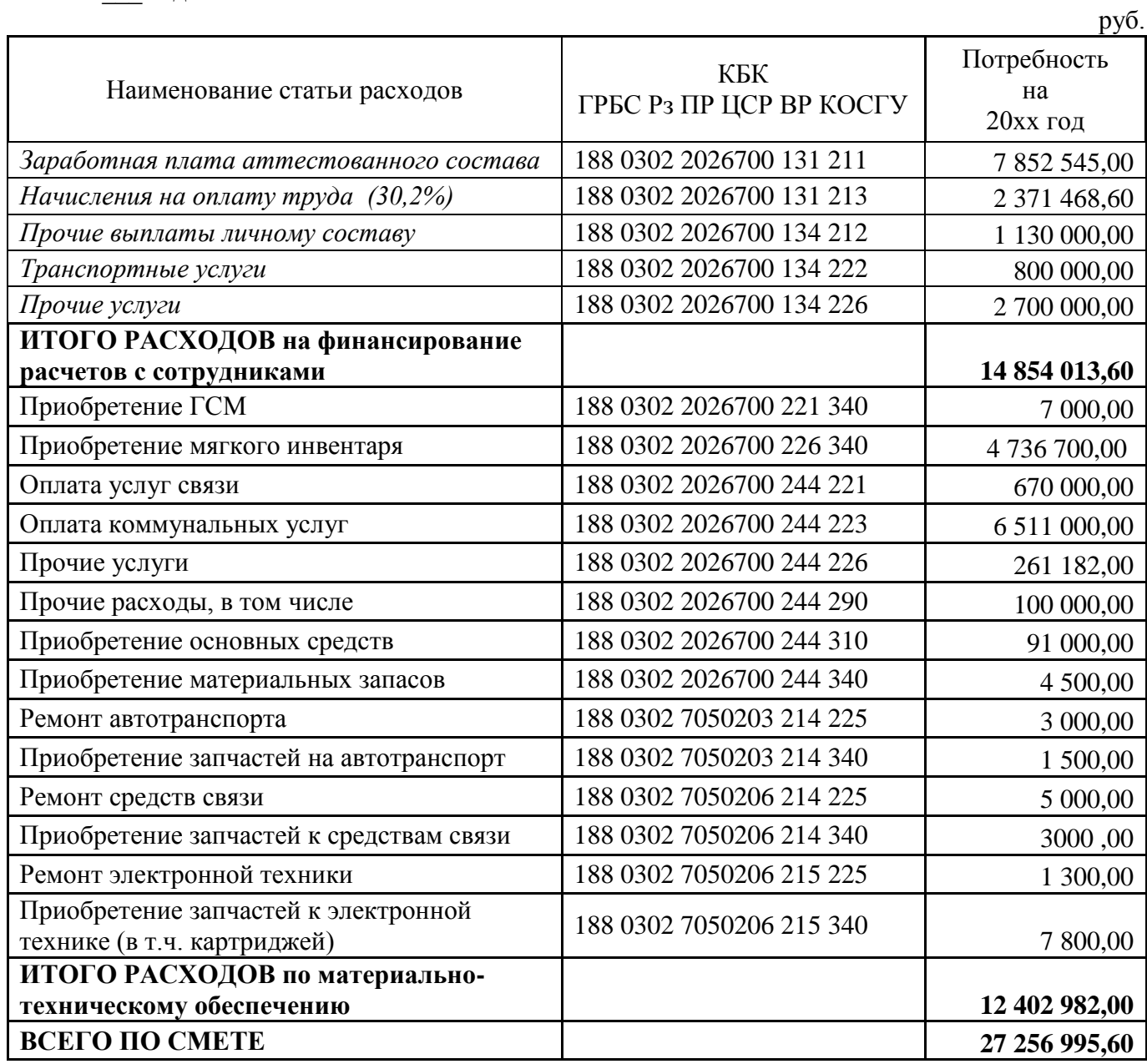

#### **Приложение Ж**

*(справочное)*

#### **Параметры подключения к информационной базе**

<span id="page-44-1"></span><span id="page-44-0"></span>Для настройки обмена данными нужно знать, где находится информационная база, с которой нужно организовать обмен данными (информационная база-приемник). Для этого достаточно открыть программу. В главном меню выбрать пункт "Справка\О программе".

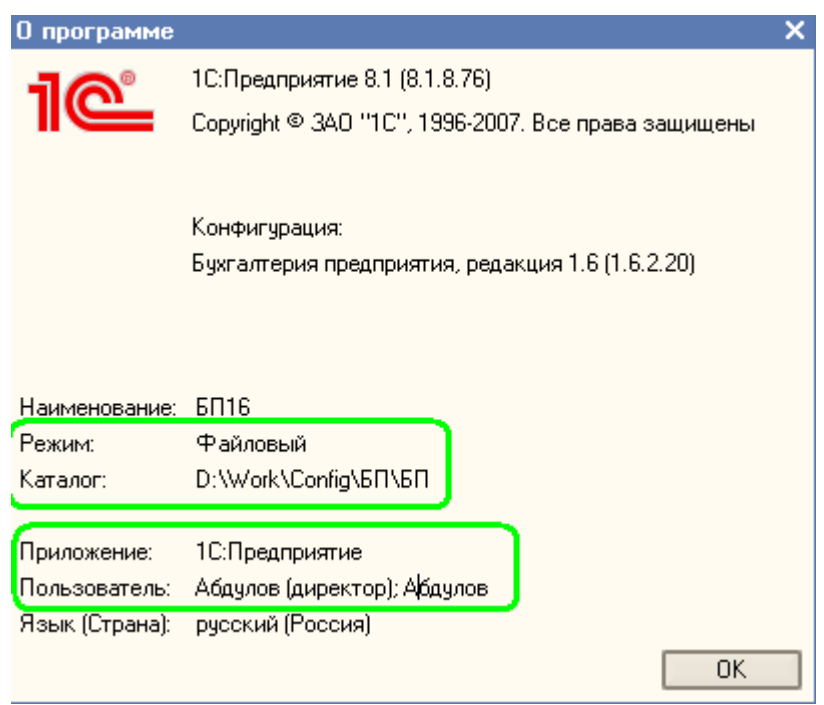

Обратите внимание на следующие параметры (все они могут быть скопированы из формы): **Режим -** либо файловый либо серверный. Если режим файловый, то информационная база находится в каталоге на данном компьютере или в локальной сети. Если режим серверный, то для подключения нужно знать имя сервера и имя информационной базы на сервере. **Каталог** - для файлового режима указывается каталог, в котором располагается информационная база.

**Сервер** - для серверного режима указывается имя сервера 1С:Предприятия, на котором расположена информационная база.

**База** - для серверного режима указывается имя информационной базы на сервере 1С:Предприятия.

**Пользователь -** имя пользователя, который вошел в информационную базу. Если в имени пользователя присутствует ";", то в качестве имени пользователя для подключения нужно использовать имя от начала строки до ";".

В приведенном примере параметры следующие:

**Режим** - файловый

**Каталог** - D:\Work\Config\БП\БП

**Пользователь** - Абдулов (директор)